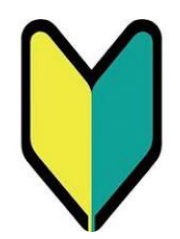

# **名古屋大学東山地区 入構申請管理システムについて**

# **定期入構申請マニュアル**

# 【外来者(※)用】

※共同研究者等、課外活動の監督・コーチ、事業者・業者、工事関係者

作成日:2024年2月14日 Ver.3

P.2 目次 ※本ページです。

- [P.3](#page-2-0) 外来者用入構申請管理システムの利用対象者
- [P.5](#page-4-0) 入構申請管理システム利用登録
- [P.9](#page-8-0) ログイン方法
- [P.11](#page-10-0) 定期外来入構申請方法
- [P.23](#page-22-0) 定期外来入構申請後の流れ
	- P.25 申請が「許可」された場合
	- P.27 申請が「不許可」となった場合
	- P.28 申請が「差戻」となった場合
- [P.29](#page-28-0) こんなとき、どう申請すればいい?
	- P.30 申請者情報を確認・変更したい
	- P.32 パスワードを変更したい/パスワードを忘れてしまった
	- P.34 申請情報(登録車両等)を変更したい
- [P.40](#page-39-0) Q&A

# <span id="page-2-0"></span>**外来者用入構申請管理システムの 利用対象者**

 $P3~14$ 

## **●外来者用入構申請管理システムの利用者**

名古屋大学東山地区入構申請管理システム(以下、「本システム」)を利用していただくのは、や むを得ない事由で公共交通機関での来校が困難であり、教育、研究、本学への役務提供その他本学 に関係する用務を行う必要がある外来者の方が、定期入構を申請される場合です。

#### 名古屋大学東山地区構内における自動車等の入構,駐車等の規則に関する要項 「別表 入構許可の申請資格,許可証等の申請手続き及び許可期間」

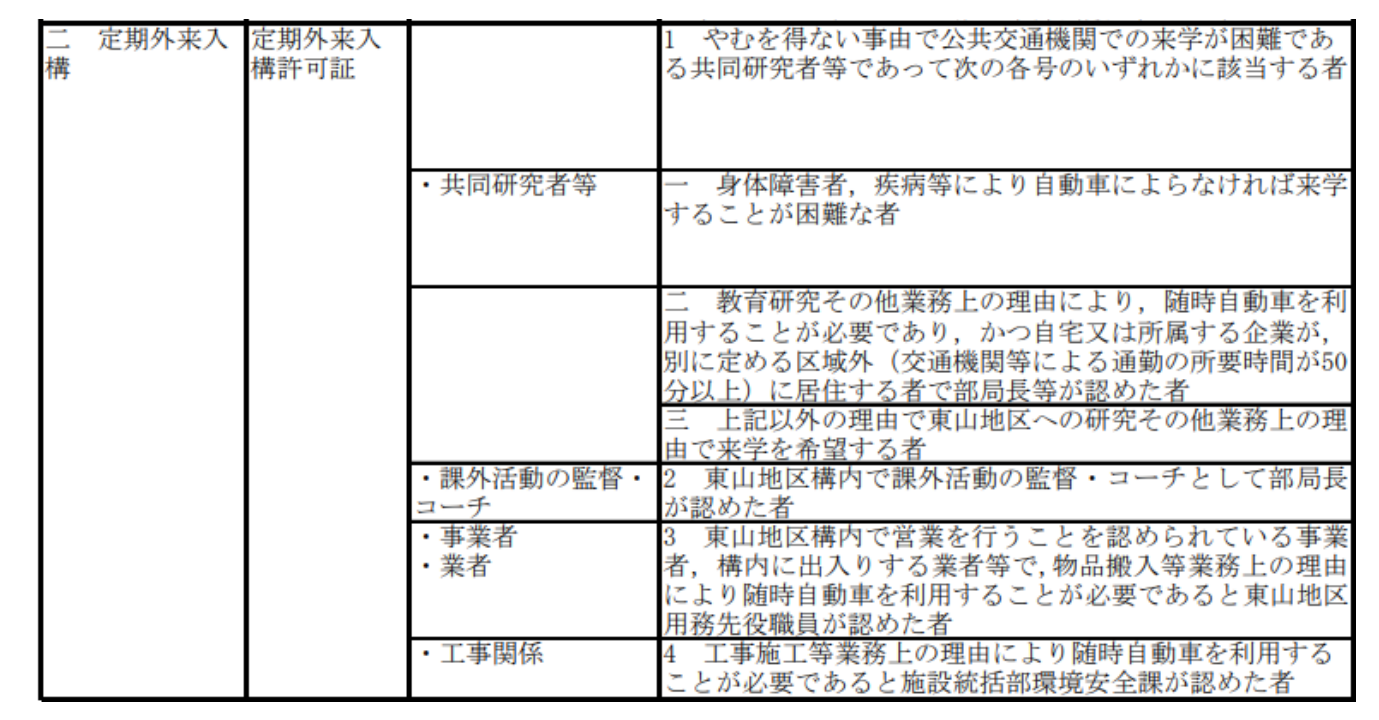

<span id="page-4-0"></span>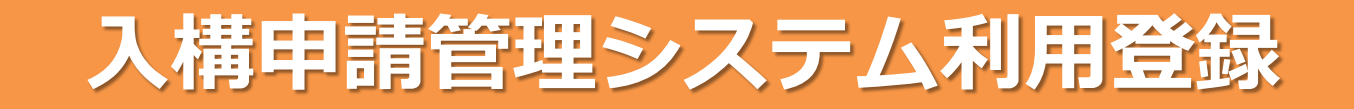

 $P5~P8$ 

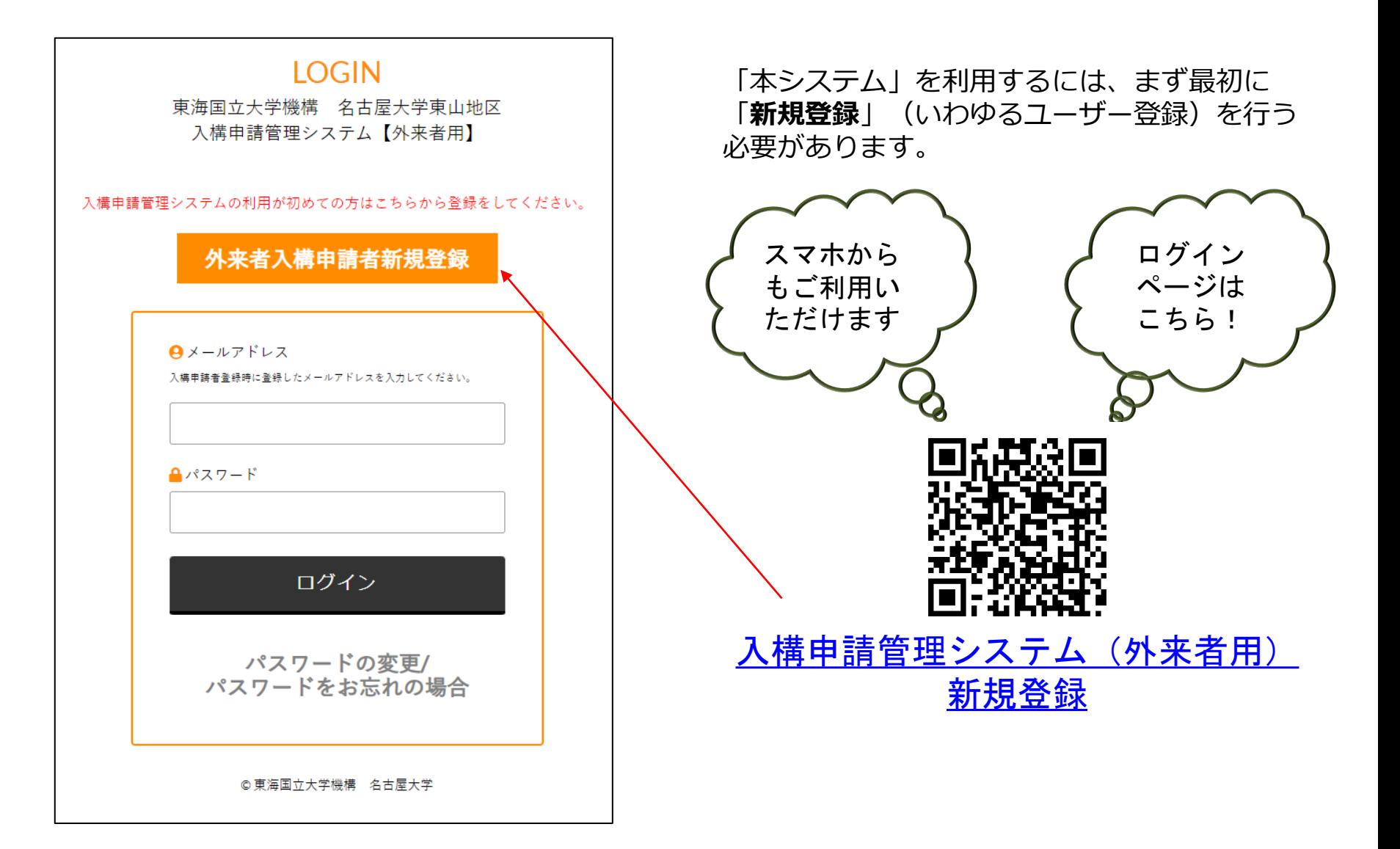

## **●入構申請管理システム利用登録**

#### **①入構申請者登録フォーム(定期外来)**へ、必要な事項を入力してください。

#### 入構由請者登録フォーム(外来)

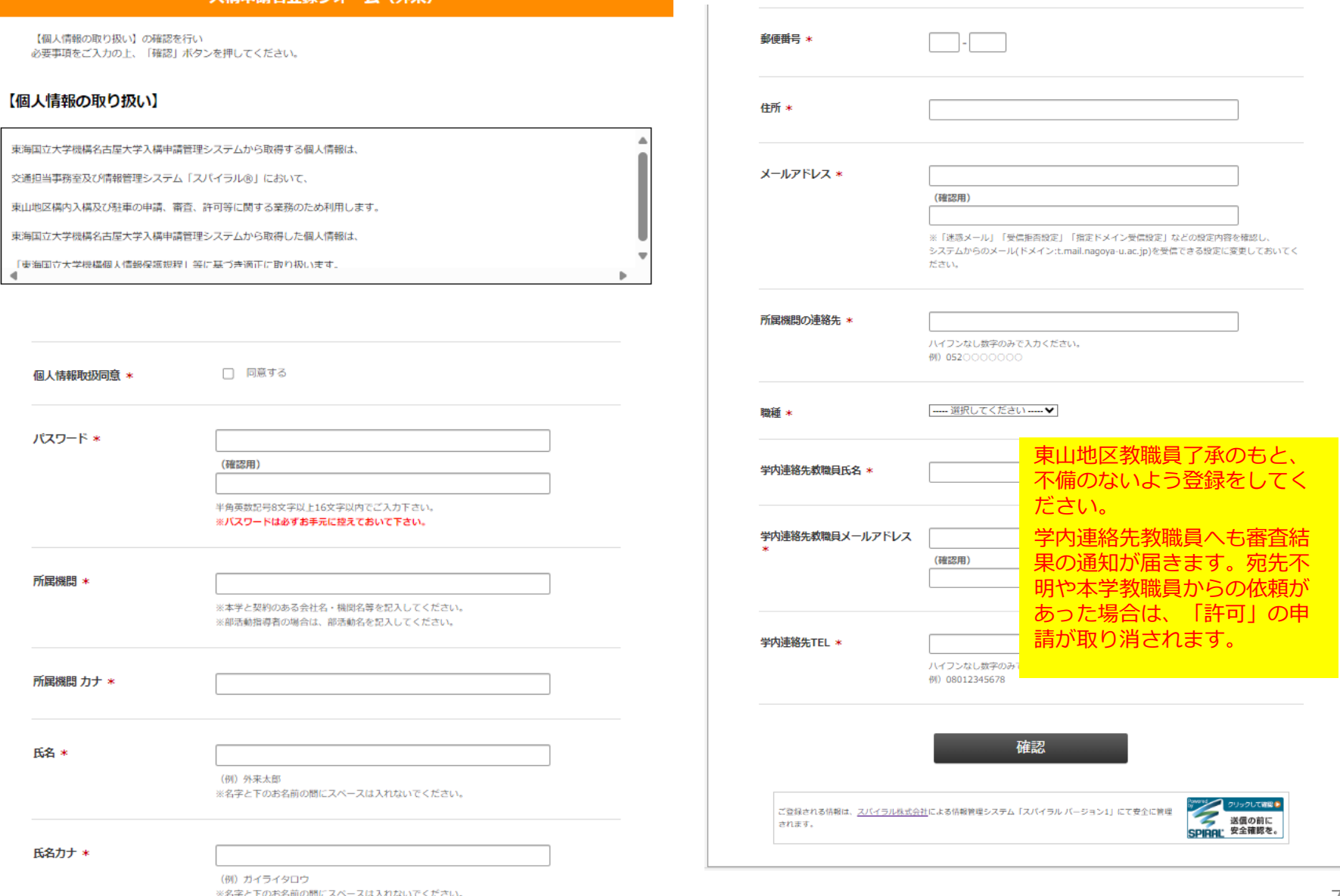

## **●入構申請管理システム利用登録**

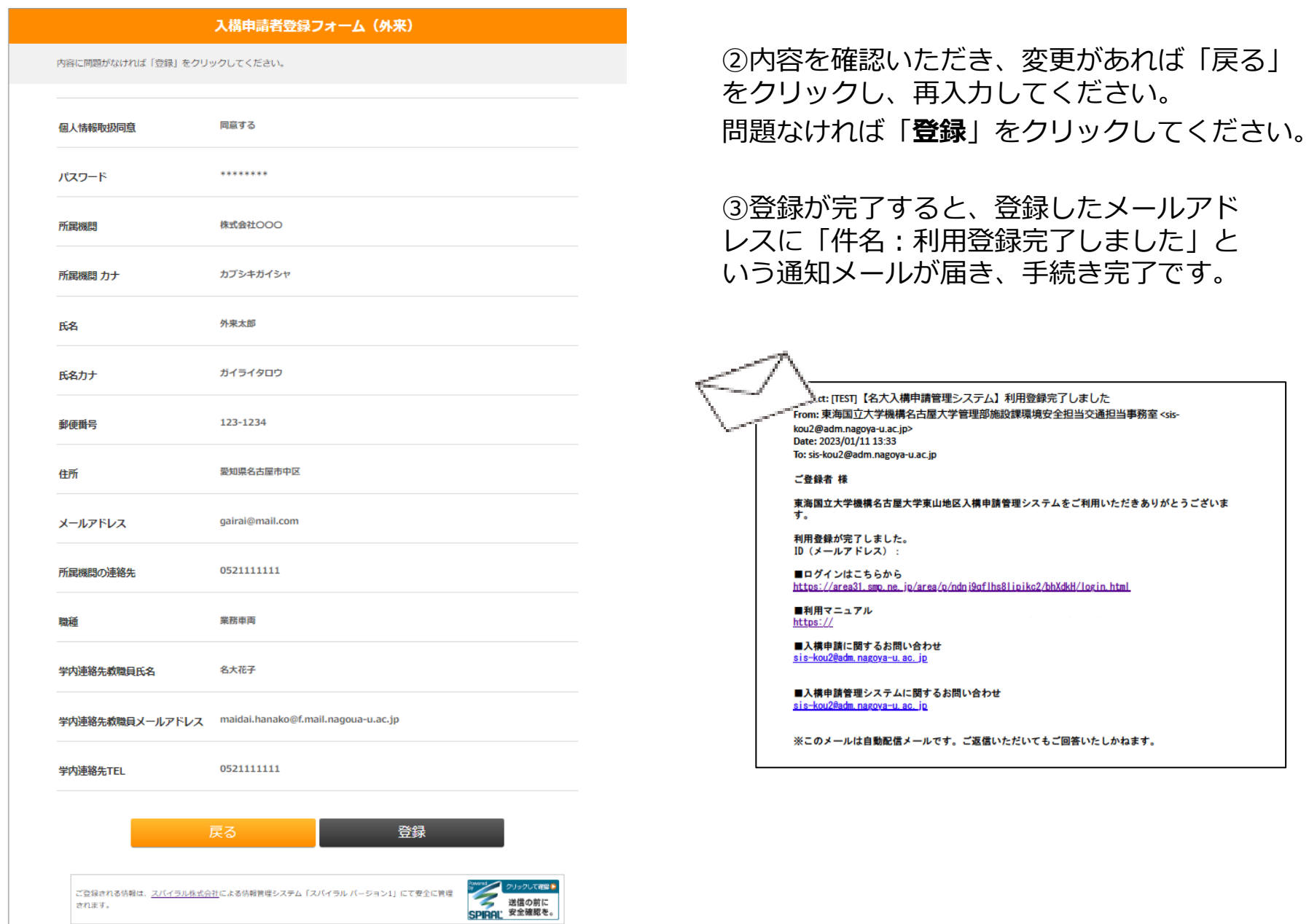

<span id="page-8-0"></span>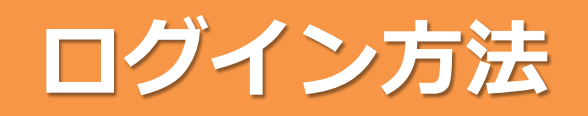

# $P9~P10$

# **●本システム ログイン方法**

#### 登録した**メールアドレス** ・**パスワード**を入力いただき、「**ログイン**」ボタンをクリックしていただくと、 ログインできます。

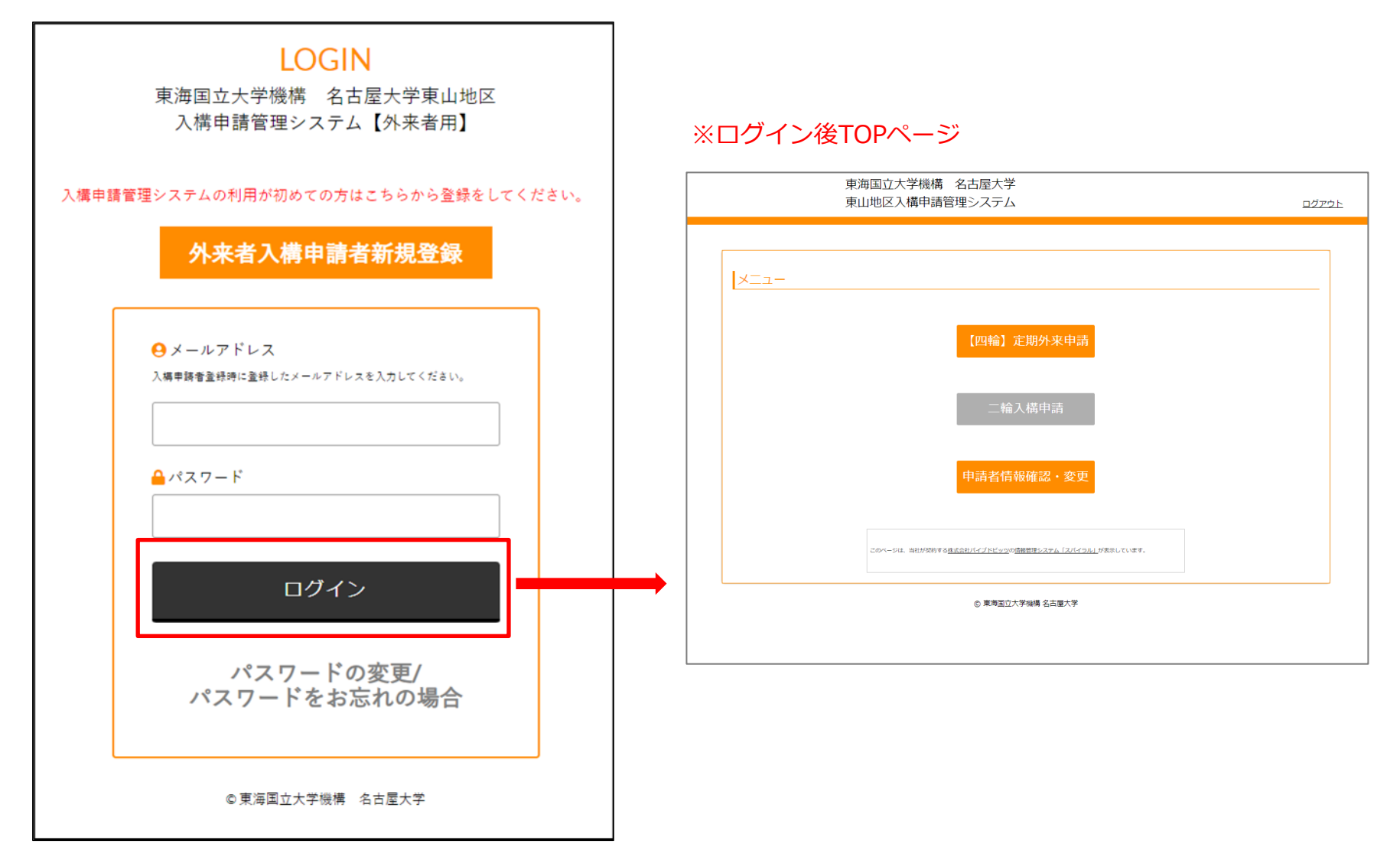

# <span id="page-10-0"></span> $P11~P22$

#### ①「【四輪】定期外来入構申請」をクリックします。

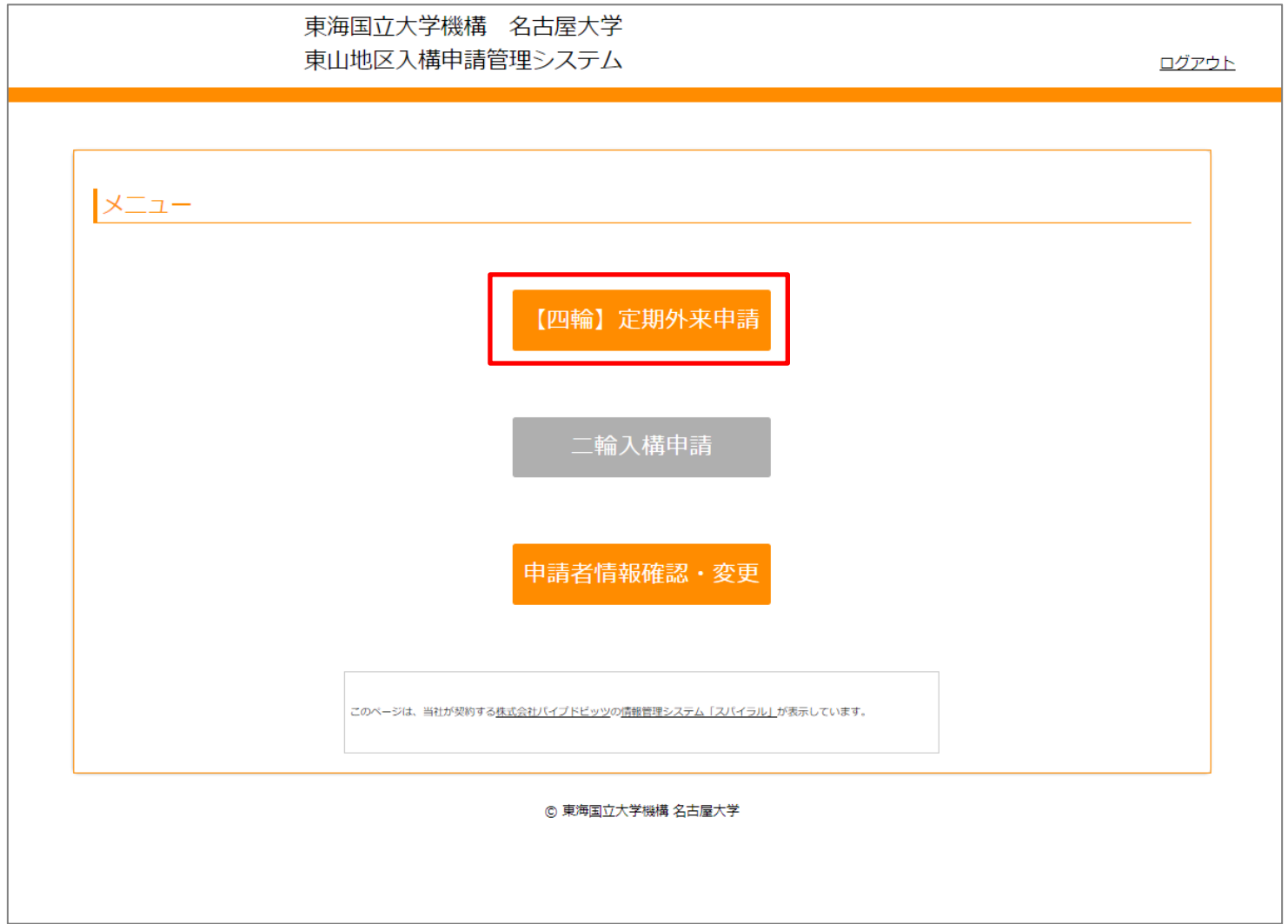

②「入構申請」をクリックします。

※以前に申請したことがある方は、「【外来】定期入構申請履歴一覧」に表示される過去の申請履歴の、 「申請日時」をクリックすることで、再利用が可能です。申請当時の情報が反映されておりますので、適 宜修正をしてご利用ください。

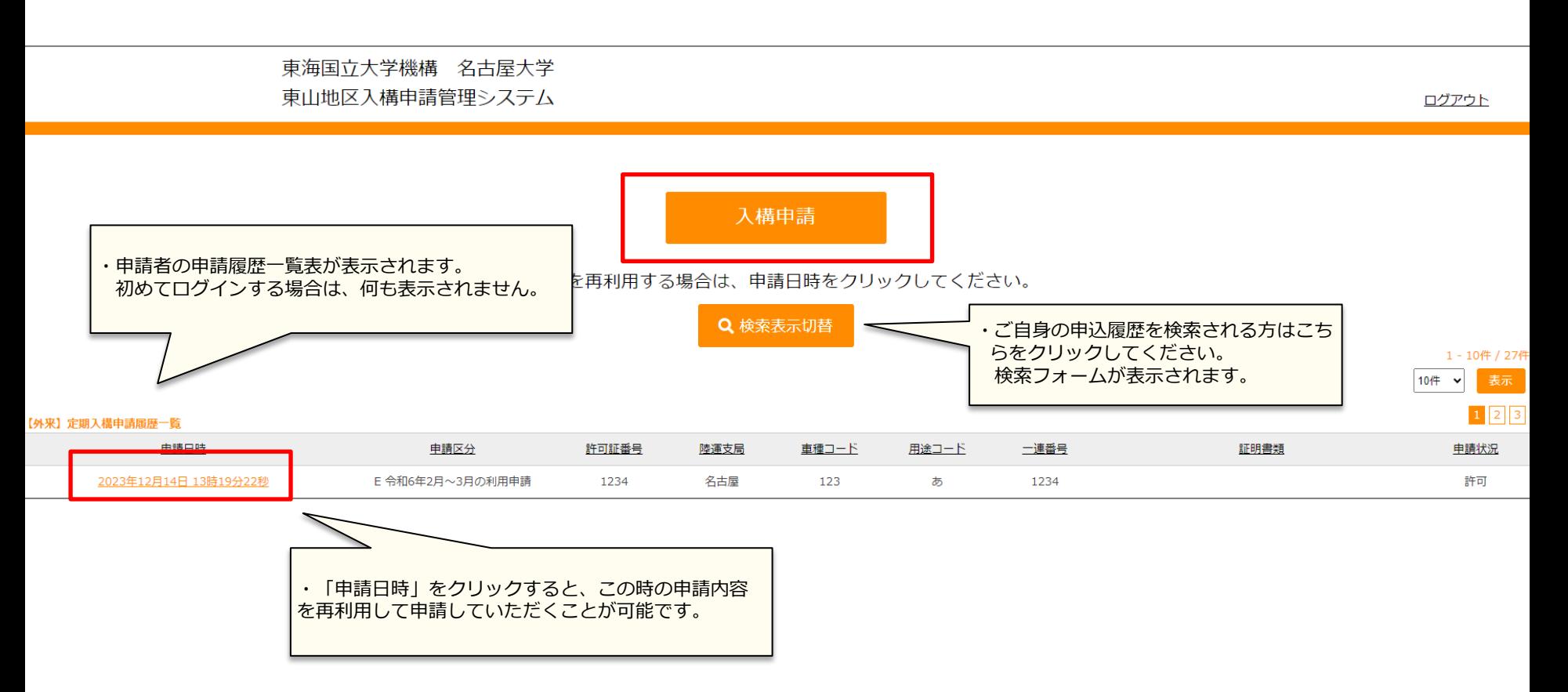

#### ③必要事項を選択・入力してください。

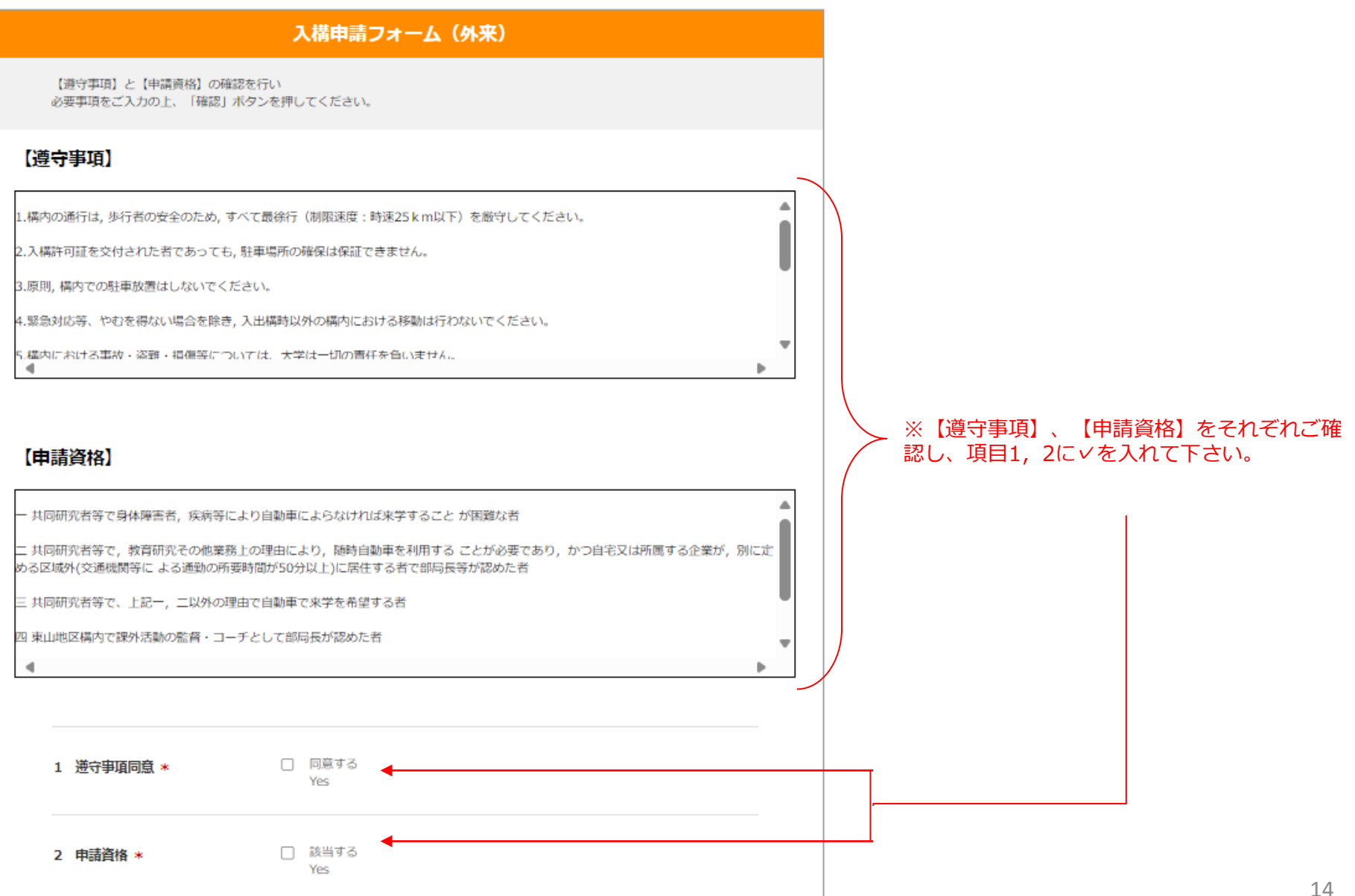

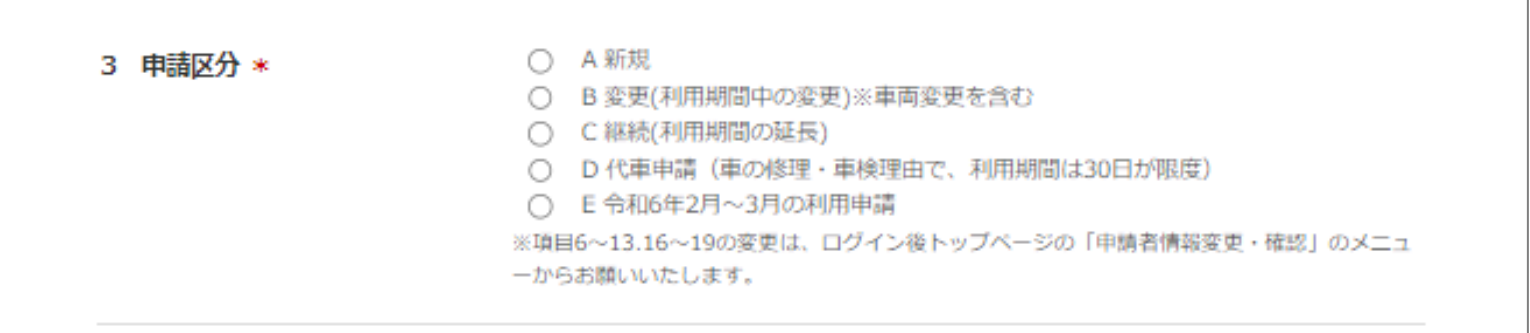

**A 新規**・・・本システムに登録するのが初めての車両の場合。 前回利用期間から間が空いたご申請をされる場合。 ※業務車両等で複数台の登録をするときは、1台ごとに入構申請フォームの「入構申請」より 登録をしてください。登録車両ごとに利用期間分の入構整理料が発生します。

**B 変更(利用期間中の変更)※車両変更を含む**・・・既に許可された期間中に変更事項(※)がある場合。 ※住所、申請理由、証明書類データ、車両情報

**C 延長(利用期間の延長)**・・・連続した期間の申請で、申請資格に変更がない場合。 (例)令和5年10月31日までの定期入構許可を受けていた方が、 令和5年11月30日まで利用期間を延長する。 ※利用期間が終了してから1か月以上空く場合、または申請資格(申請理由) を変更して申請する場合は、A新規を選択する。

**D 代車申請(車の修理・車検理由で、利用期間は30日が限度)**・・・代車を申請する場合。

**E R6.2月~3月の利用申請**・・・令和5年度利用分をご申請される場合。

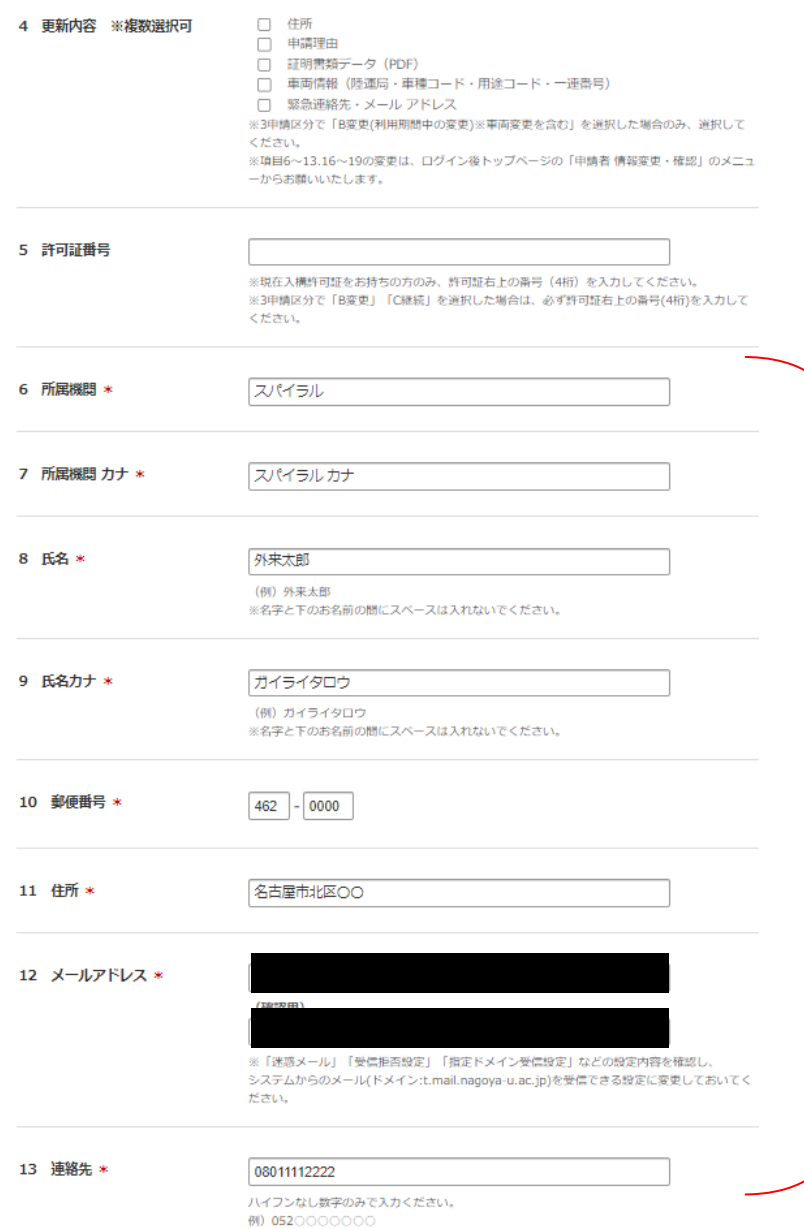

※項目6~13は「申請者登録フォーム」で登録いただいた情 報が反映されます。

※こちらの情報を変更したい場合は、「申請者情報を確認・ 変更したい」 ([P32](#page-29-0)~P33) を参照ください。

※過去の申請を再利用した場合は、その当時の申請情報がそ のまま反映されますので、適宜ご変更してください。

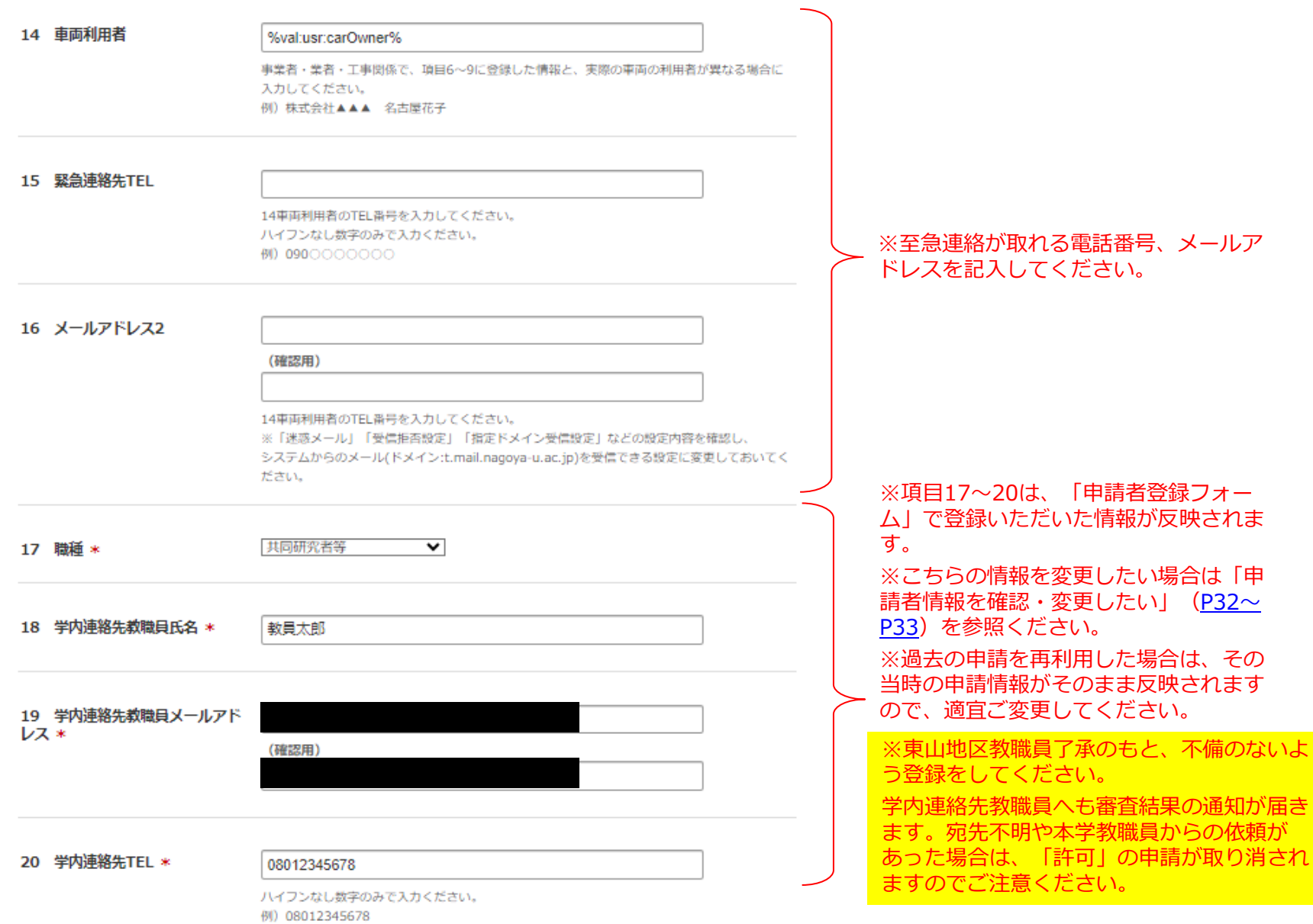

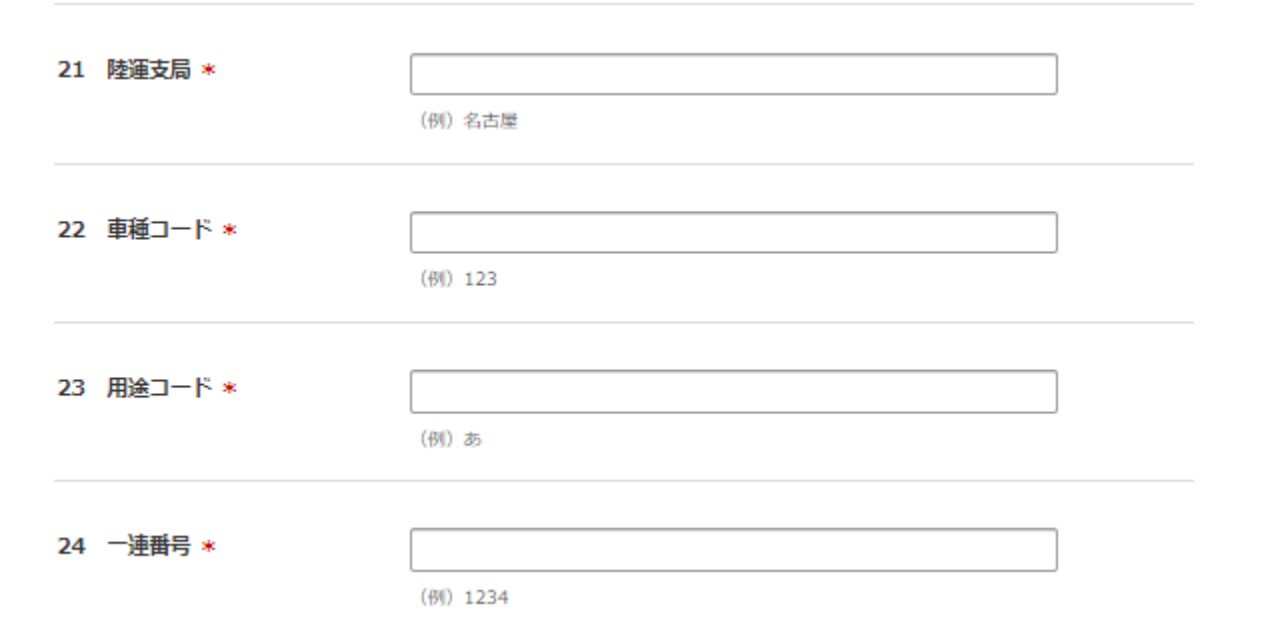

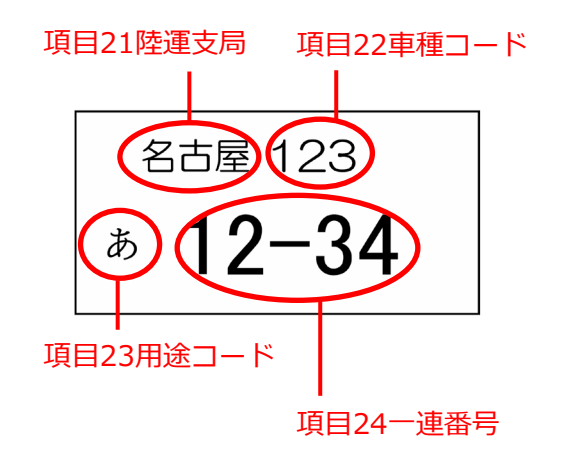

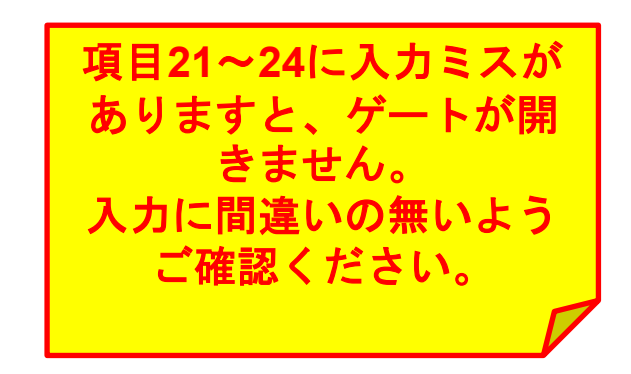

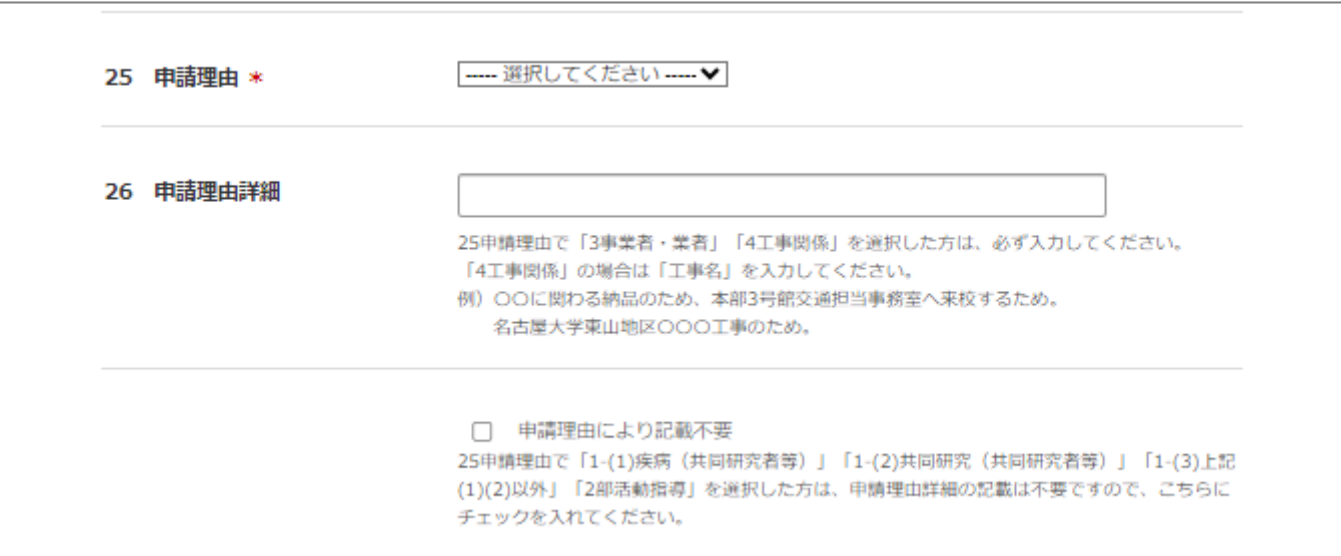

#### ※25申請理由は以下を参考にしてください。

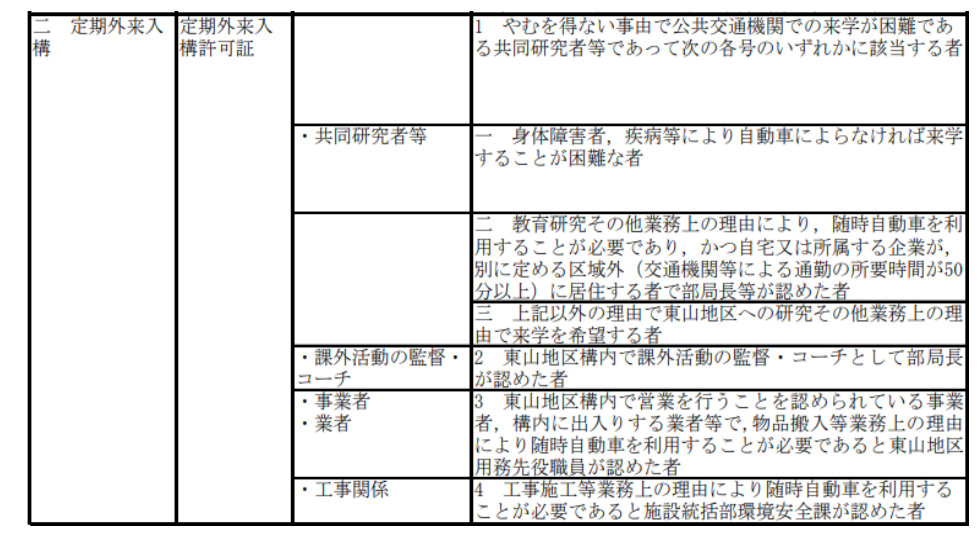

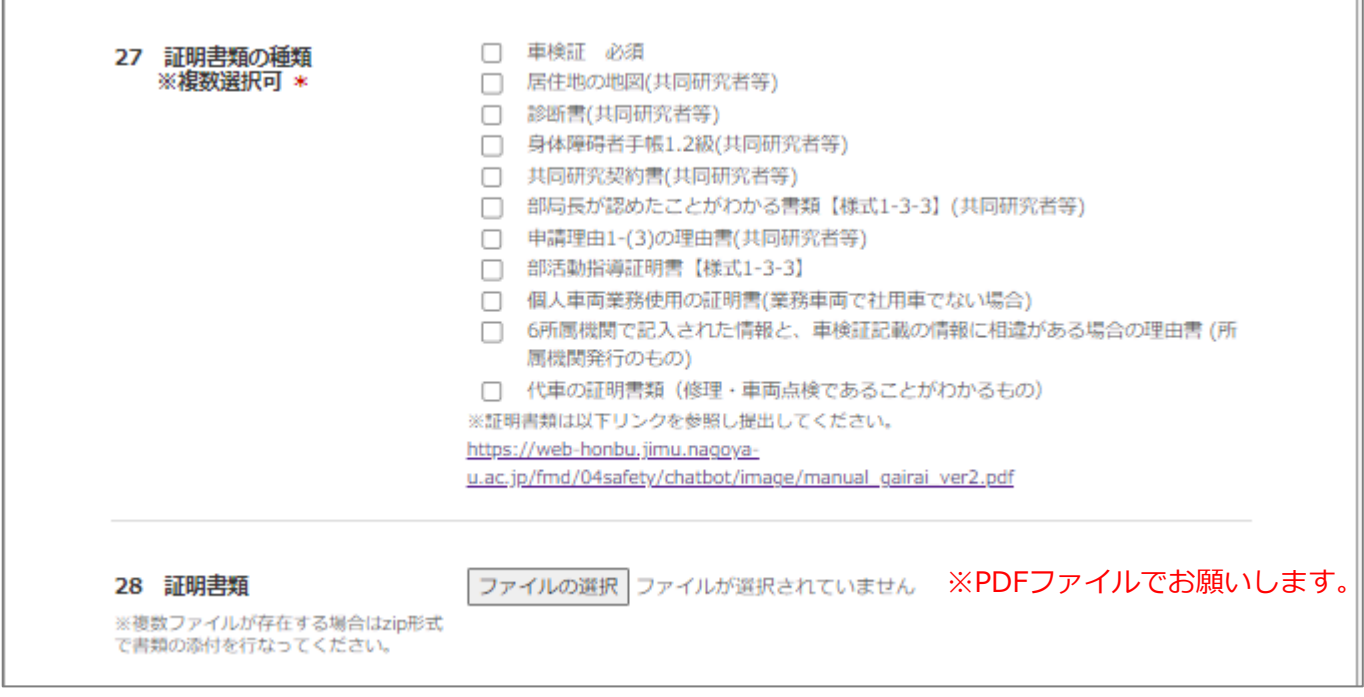

- ・車検証・・・必ず添付すること。
- ・居住地の地図(共同研究者等)・・・地図アプリよりダウンロードし居住地がわかるように印をつけること。
- ・診断書(共同研究者等)・・・医師による自動車通勤が必要であることの記載がある診断書で、発行後1カ月以内のもの。
- ・部活動指導証明書・・・申請理由及び活動計画等の記載があり、教育推進部及び附属学校が認めた書類。
- ・個人車両業務使用の証明書(業務車両で社用車でない場合)・・・東山地区用務先と契約がある会社より、業務車両として 利用することの記載がある公的な書類。(様式任意)

**④**全ての事項の入力が完了しましたら、「**確認**」をクリックしてください。

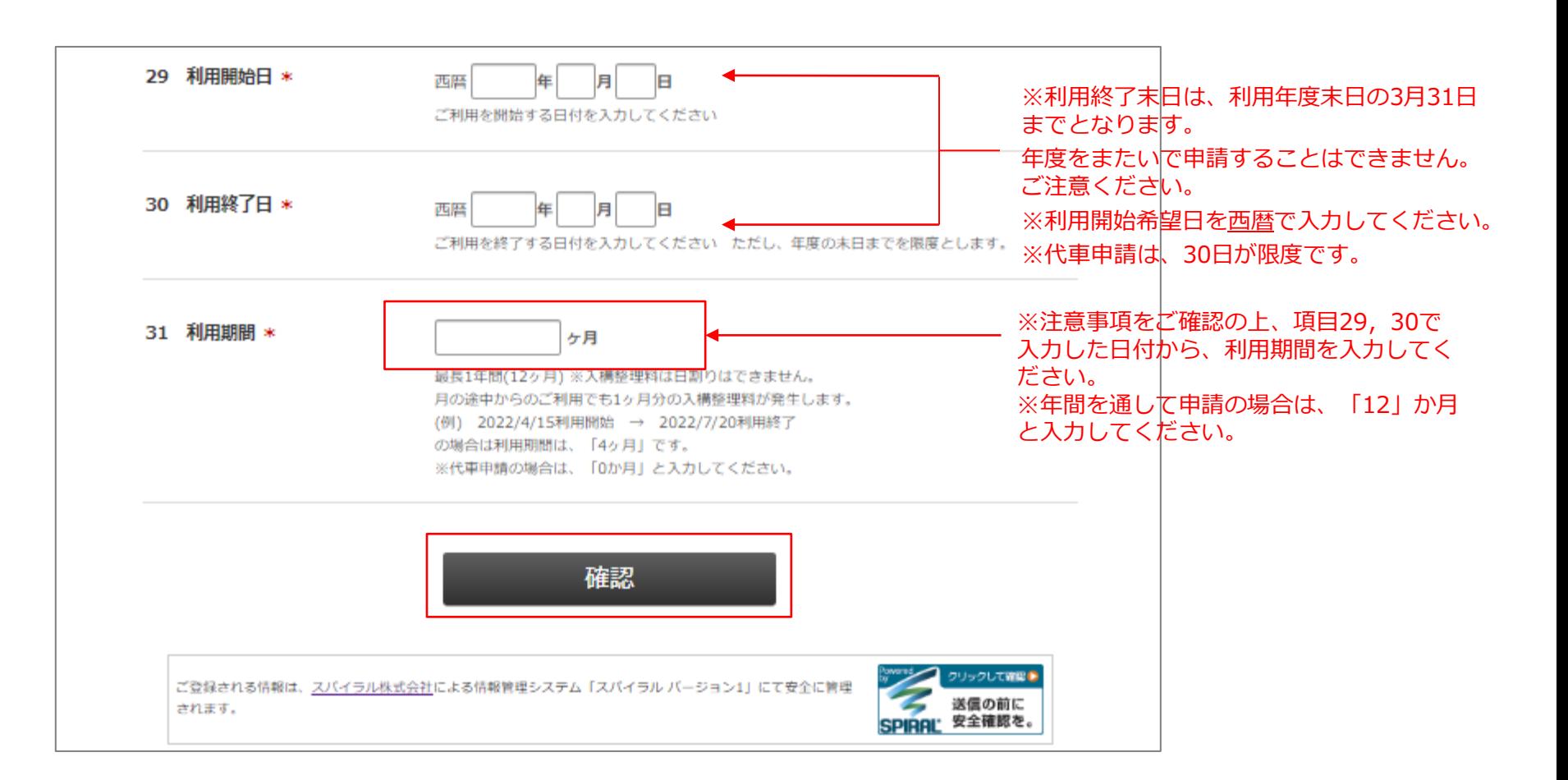

※利用期間は1日単位での申込はできません。入構整理料も月額での計算となり,日割り計算はいたしません。

されます。

**⑤入構申請フォーム**へ入力いただいた内容の確認画面です。修正がある場合は「**戻る**」をクリックしてい ただくと、入構申請フォームに戻ります。この内容でよければ、「**確認**」をクリックしてください。 ⑥申請受付メールが届きます。後日審査結果が申請フォームに入力いただいたメールアドレスに通知 されますので、結果が出るまでお待ちください。

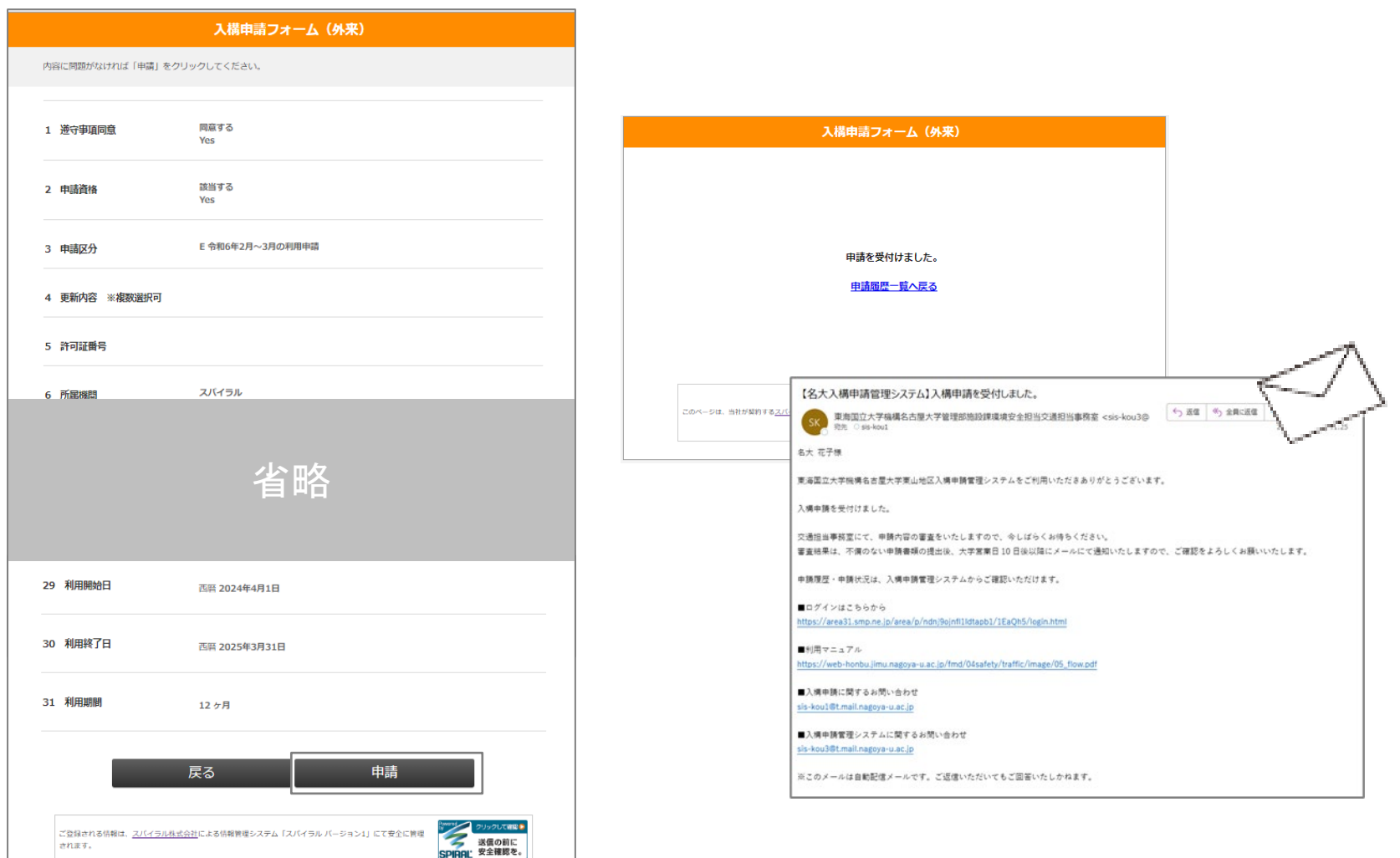

# <span id="page-22-0"></span>**定期外来入構申請後の流れ**

P23~P28

### ※ログイン後TOPページ

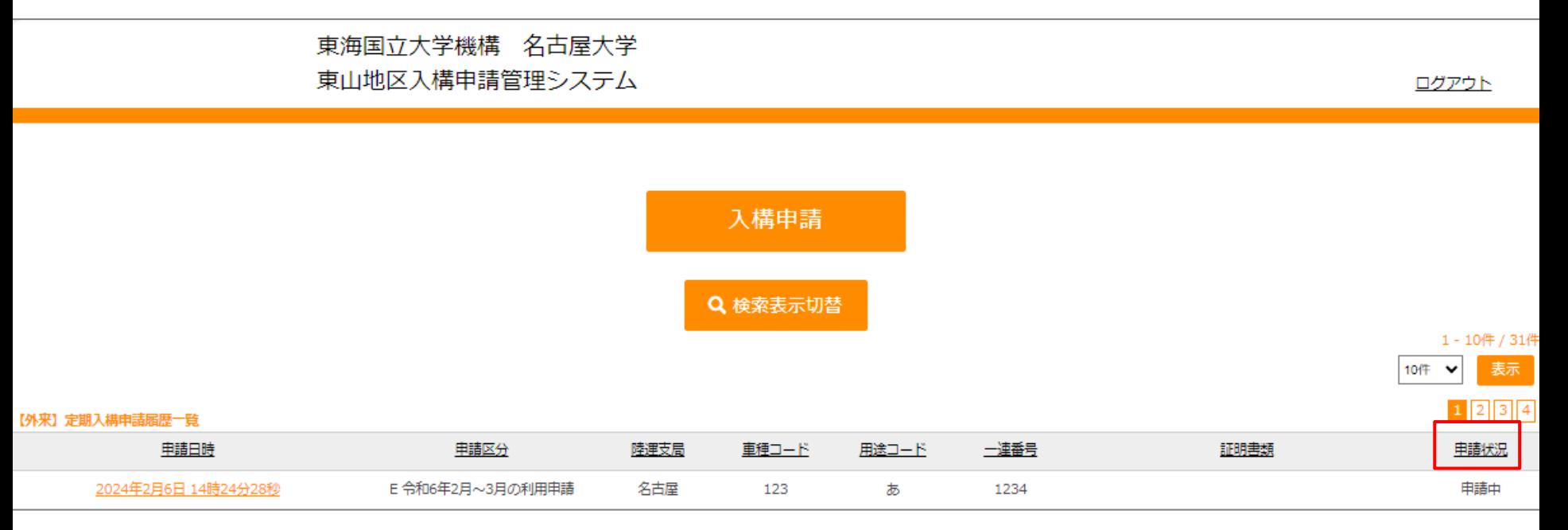

※申請状況が「申請中」→「審査中」→「入金依頼中」、 「不許可」もしくは「差戻」と変わります。

・審査開始後 → 申請状況「**審査中**」 ・審査の結果、「**許可**」の場合 → 申請状況「**許可**」・・・・[P25](#page-24-0)へ ・審査の結果、「**不許可**」の場合 → 申請状況「**不許可**」・・・[P27](#page-26-0)へ ・審査の結果、申請に不備がある場合→ 申請状況「**差戻**」・・・・[P28](#page-27-0)へ

### <span id="page-24-0"></span>**【申請が「許可」の場合 1/2】**

①「審査結果のお知らせ」通知メールが届きます。 (この時、ログイン後TOPページの申請状況欄が、「入金依頼中」に自 動更新されます。)

②メール本文中に記載された金額を、

指定口座にお振込みの後に、

メール本文中のURLから振込完了報告をしてください。

入構整理料免除場合は、[p.28](#page-27-0)へ。

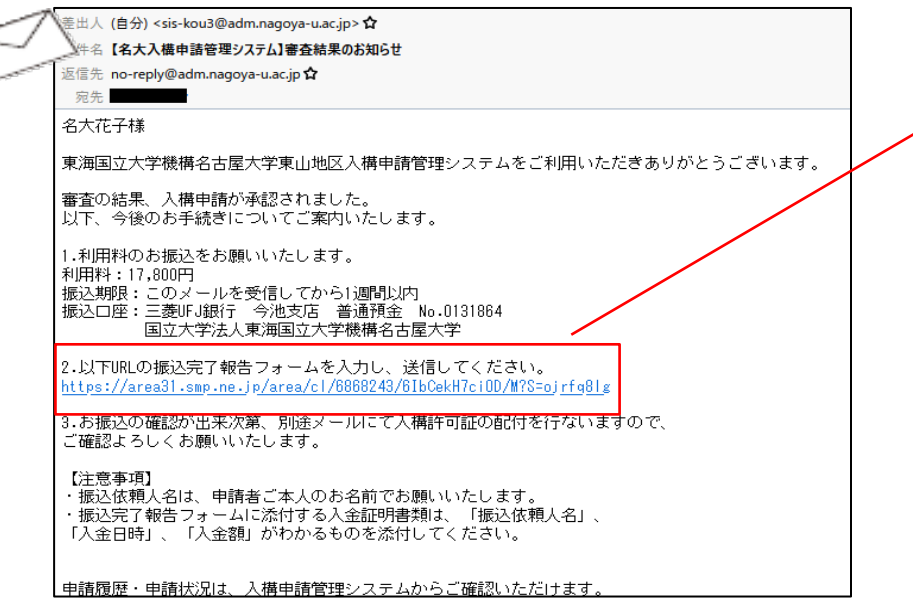

#### ※本フォームは振込報告用のフォームです。

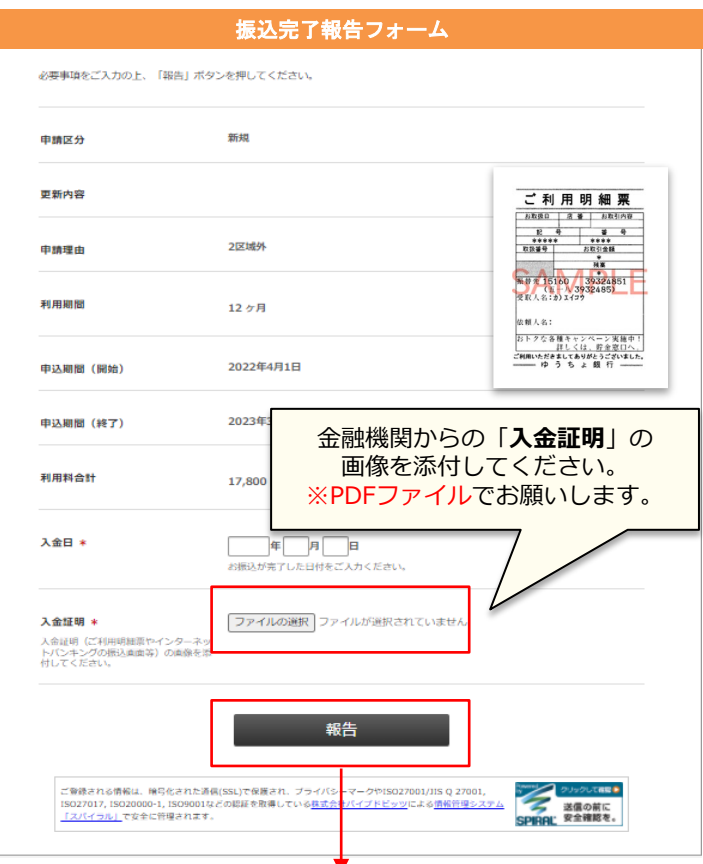

③ 「入金証明」(ご利用明細票やインターネットバ ンキングの振込画面等)を添付できましたら「**報 告**」をクリックしてください。

**※複数台分の入構整理料をまとめて振り込んだ場合、登録車 両毎に該当する入金証明書を必ず添付してください。**

## **●定期外来入構申請後の流れ**

# **【申請が「許可」の場合 2/2】**

④振込完了報告の送信をされますと、「件名:振込報告ありがとうございました」という通知メールが 届きます。(この時、ログイン後TOPページの申請状況欄が、「入金済」に自動更新されます。)

⑤交通担当事務室の担当者が、入金の確認を行います。確認ができましたら、「件名:入構許可証をお 送りします」という通知メールを配信します。(この時、ログイン後TOPページの申請状況欄が、「許可」に自動更新 されます。)

⑥メール本文中のURLから「許可証」PDFをダウンロードしていただけます。

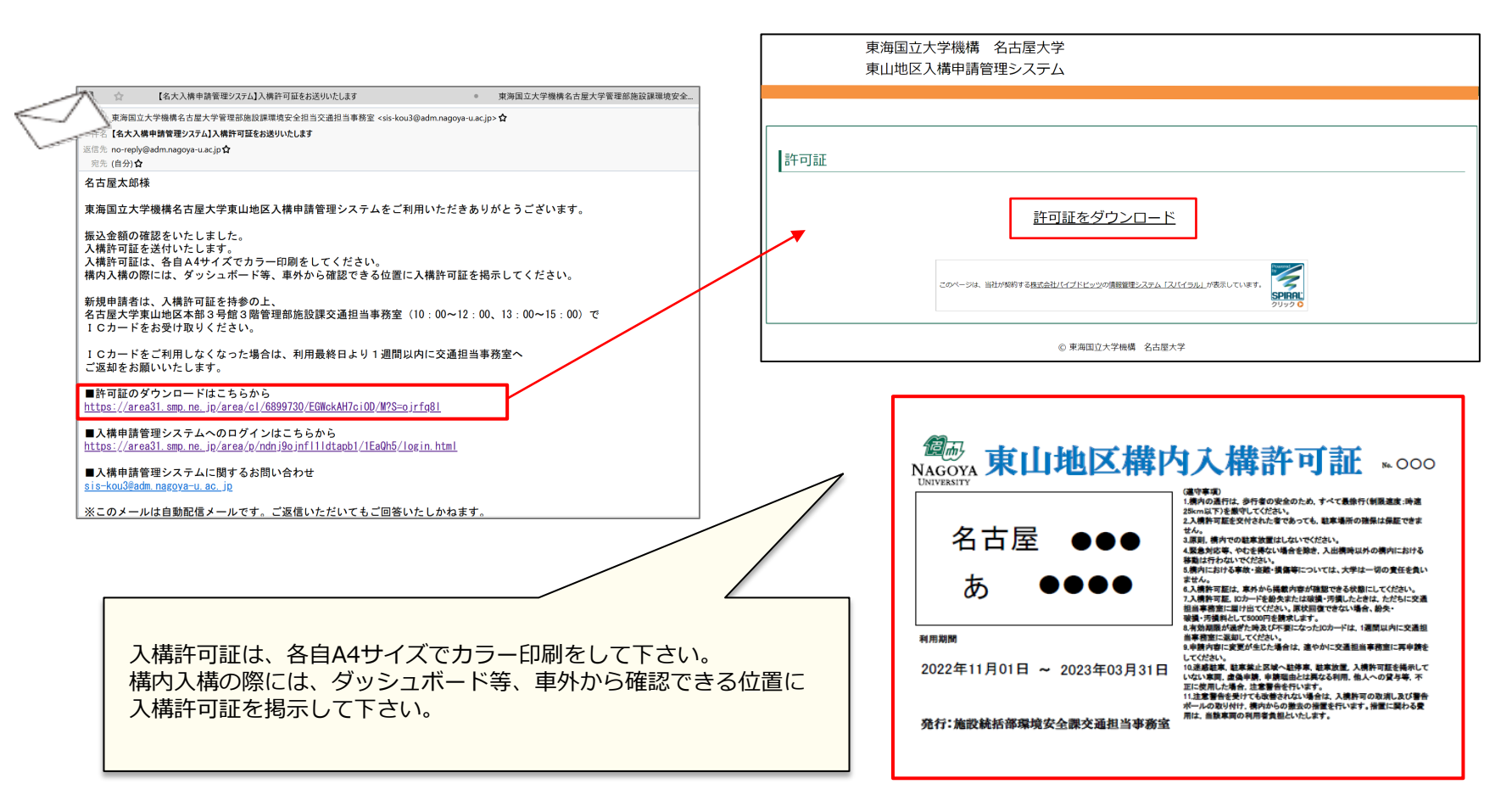

### <span id="page-26-0"></span>**●定期外来入構・駐車許可申請後の流れ**

### **【申請が「不許可」の場合】**

「審査結果のお知らせ」通知メールが届きます。 メール本文中のURLからログインいただき、 東海国立大学機構 名古屋大学 東山地区入構申請管理システム 不許可となった理由を確認することができます。 申請内容の修正はできません。 入構申請 再度申請をご希望される場合は、**入構申請**を Q 検索表示切替 クリックして初めから申請し直してください。 外来】定期入構申請屈歴一覧 电插日转 申請区分 陸運支局 車種コード 用途コード 土達番号 2024年2月6日 14時24分28秒 E 令和6年2月~3月の利用申請 名古屋 123 あ 1234 ※申請状況も 「不許可」となります。 ● 東海国立大学機構名古屋大学管理部施設課環境安全. 【名大入構申請管理システム】審査結果のお知らせ 東海国立大学機構 名古屋大学 差出人、東海国立大学機構名古屋大学管理部施設課環境安全担当交通担当事務室 <sis-kou3@adm.nagova-u.ac.jp> ☆ 東山地区入構申請管理システム ログアウト 件名【名大入構申請管理システム】審査結果のお知らせ 返信先 no-reply@adm.nagoya-u.ac.jp☆ ログイン 宛先 (自分)☆ 名古屋太郎様 申請履歴詳細 東海国立大学機構名古屋大学東山地区入構申請管理システムをご利用いただきありがとうござします。 審査の結果、入構申請が否認されました。 再利用して申請する 詳細につきましては、入構申請管理システムからご確認いただけます。 ■入構申請管理システムへのログインはこちら https://area31.smp.ne.jp/area/p/ndnj9ojnfl1ldtapb1/1EaQh5/login.html 申請日時 2024年2月13日 11時44分54秒 申請内容更新日時 据込報告日時 ■入構申請管理システムに関するお問い合わせ sis-kou3@adm.nagoya-u.ac.jp ※このメールは自動配信メールです。ご返信いただいてもご回答いたしかねます。 証明書類 Munnamed.jpg [ 84.5KiB ] 利用期間 2024年4月1日~2025年3月31日 12ヶ月 利用料合計 60,000円 事務局コメント 申請履歴一覧に戻る 詳細画面の最下部に、交通担当事務室からの 否認理由が記載されます。

ログアウト

 $1 - 10/2 / 31$ 10件 > 表示  $123$ 

223314000

申請中

証明書類

#### <span id="page-27-0"></span>**【申請が「差戻」の場合】** 【遵守事項】と【申請資格】の確認を行い 必要事項をご入力の上、「確認」ボタンを押してください。 「件名:申請が差戻されました」という通知メール 【遵守事項】 が届きます。 構内の通行は、歩行者の安全のため、すべて最徐行 (制限速度:時速25km以下) を厳守してください。 メール本文中のURLから「入構申請修正フォーム」 .入構許可証を交付された者であっても、駐車場所の確保は保証できません。 へ遷移して再申請下さい。 |原則||構内での駐車故書はしかいでください。 環内におけス事故:次韓:掲載第については、主学は二相の書ぼたらいません 分) <sis-kou3@adm.nagoya-u.ac.jp> ☆ -<br>牛名【名大入横申請管理システム】申請が差戻されました 返信先 no-reply@adm.nagoya-u.ac.jp ☆ 【申請資格】 宛先 名大花子様 ている者 東海国立大学機構名古屋大学東山地区入構申請管理システムをご利用いただきありがとうございます。 - 身体障害,疾病等により自動車によらなければ通動又は通学が困難な者 審査の結果、入構申請が差戻されました。 再度申請される場合は、 下記URLより申請内容修正フォームに遷移後、 フォーム上部の事務局コメント欄に記載された事項をご確認の上、 <del>申請内容の修正のご対応をよろしくお願い致します。</del> https://area31.smp.ne.jp/area/cl/6868242/8BicbJH7ci0D/M?S=ojrfq2lb ■入構申請管理システムへのログインはこちら https://area31.smp.ne.ip/area/p/ndni9oinfl1ldtapb1/1EaQh5/login.html

■入構申請管理システムに関するお問い合わせ sis-kou3@adm.nagoya-u.ac.jp

※このメールは自動配信メールです。ご返信いただいてもご回答いたしかねます。

フォームの最上部の「事務局コメント」に、 交通担当事務室からの 差戻理由が記載されます。

#### ※本フォームは修正用のフォームです。

#### 入構申請修正フォーム

本学の教職員又は学生等で次の各号のいずれかに該当し、かつ、教職員にあっては原則として構内への自動車による通勤手当の支給を受け

. 教職員及び大学院博士課程後期課程学生で総長が別に定める区域外(交通機関等による通勤又は通学の所要時間が50分以上)に居住する者

. 教職員, 大学院博士課程後期課程学生等で別に定める教育研究その他業務上の理由により, 随時自動車を利用することが必要であると部

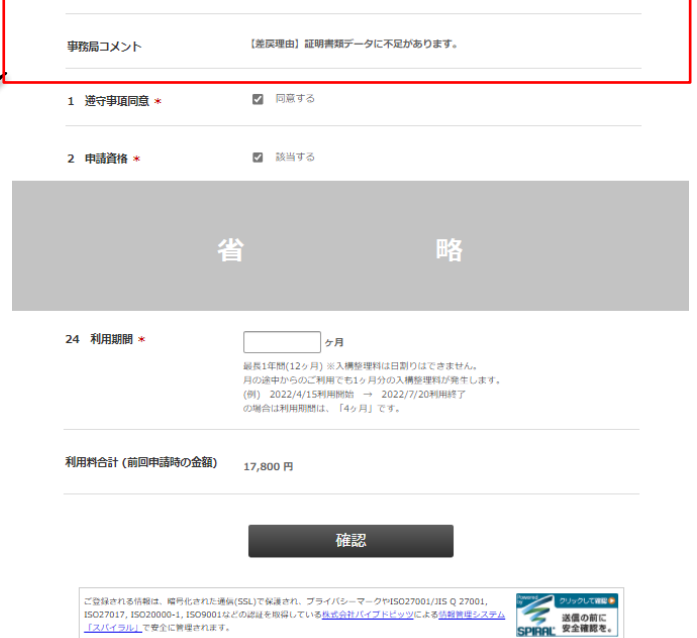

# <span id="page-28-0"></span>**こんなとき、どう申請すればいい?**

1.申請者情報を確認・変更したい・・・[P30](#page-29-0)~P31 2.パスワードを変更したい/パスワードを忘れてしまった・・・[P32](#page-31-0)~P33 3.申請情報(登録車両等)を変更したい・・・P34~[P39](#page-33-0)

#### <span id="page-29-0"></span>**1.申請者情報を確認・変更したい(1/2)**

入構申請者登録フォームで登録していただいた情報(パスワード・氏名・メールアドレス・所属機関・学内 連絡先等)を確認したい・変更したい場合は、ログイン後TOPページの「**申請者情報確認・変更**」から手続 きいただけます。

※ログイン後TOPページ

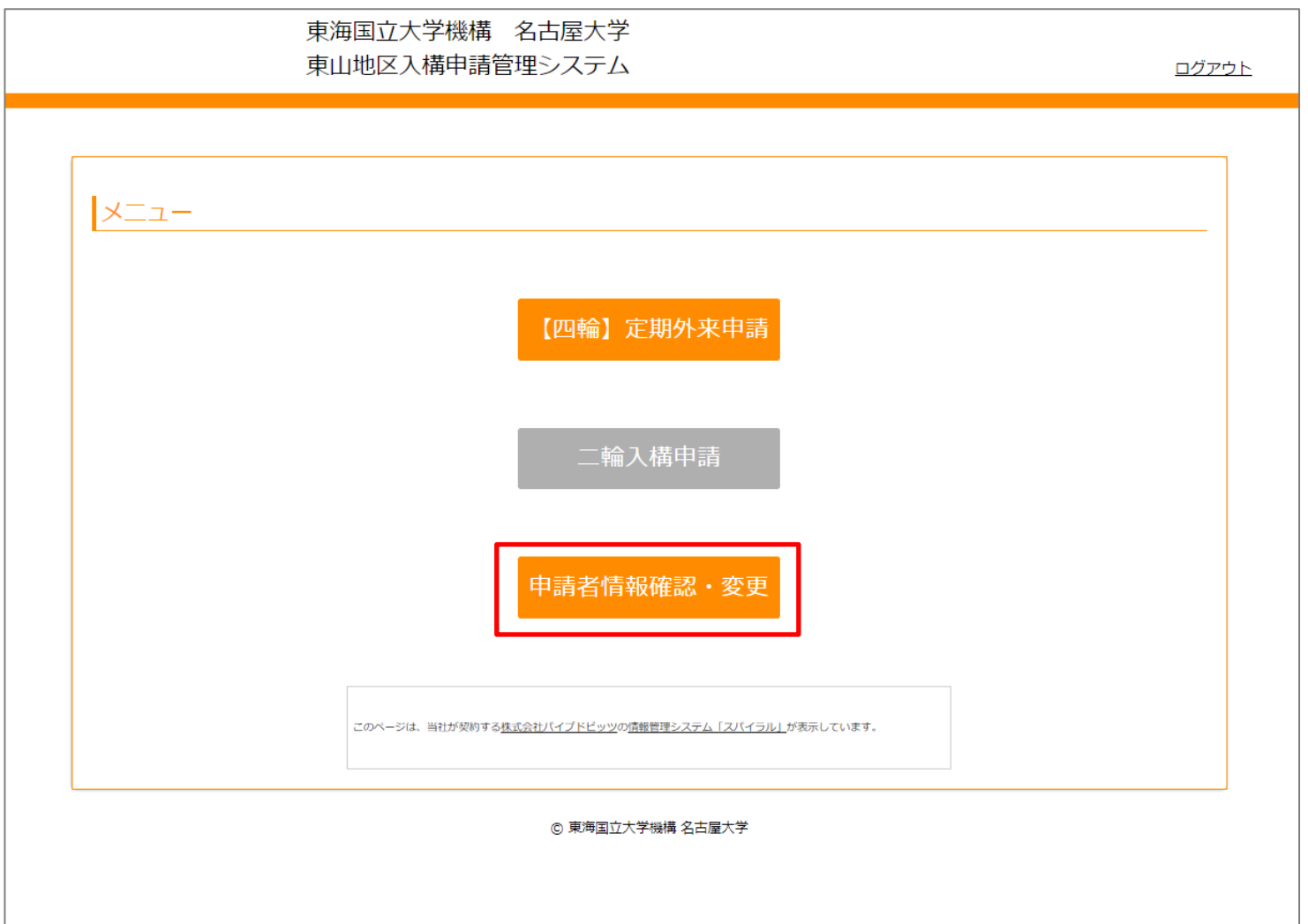

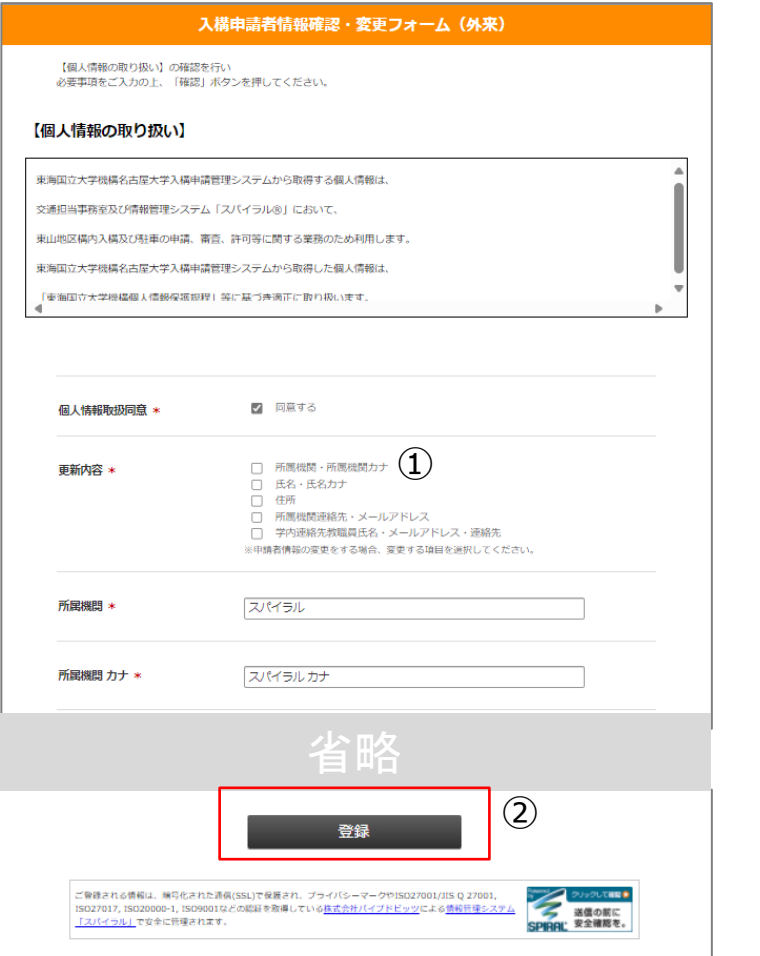

- 1.情報を**確認したい**場合は、左図の画面でご覧ください。 確認後は、ページを閉じて終了してください。
- 2.情報を**変更したい**場合は、以下の手続きをしてください。
- ①「変更項目」から変更する内容の項目を選択(複数選択可)する とともに、以下の選択した項目に、変更後の情報を入力してくだ さい。
- ②変更する箇所の選択が済みましたら、「**登録**」をクリックしてく ださい。
	- 登録後、指定メールアドレスに以下の「件名:申請者情報変更の 手続きを完了しました」通知メールが届きましたら変更手続き完 了です。

東海国立大学機構名古屋大学管理部施設課環境安全担当交通担当事務室 <sis-kou3@adm.nagoya-u.ac.jp> 【名大入構申請管理システム】利用登録完了しました

名大太郎 様

東海国立大学機構名古屋大学東山地区入構申請管理システムをご利用いただきありがとうございます。

利用登録が完了しました。 ID (個人番号): 9999999999

■ログインはこちらから https://area31.smp.ne.jp/area/p/ndnj9ojnfl1ldtapb1/1EaQh5/login.html

■利用マニュアル LIRL

■入構申請管理システムに関するお問い合わせ sis-kou3@adm.nagoya-u.ac.jp

※このメールは自動配信メールです。ご返信いただいてもご回答いたしかねます。

# <span id="page-31-0"></span>**2.パスワードを変更したい/パスワードを忘れてしまった(1/2)**

①「**パスワードの変更/パスワードをお忘れの場合**」をクリックすると、メールアドレスを入力する画 面に遷移しますので、登録のメールアドレスを入力して送信してください。

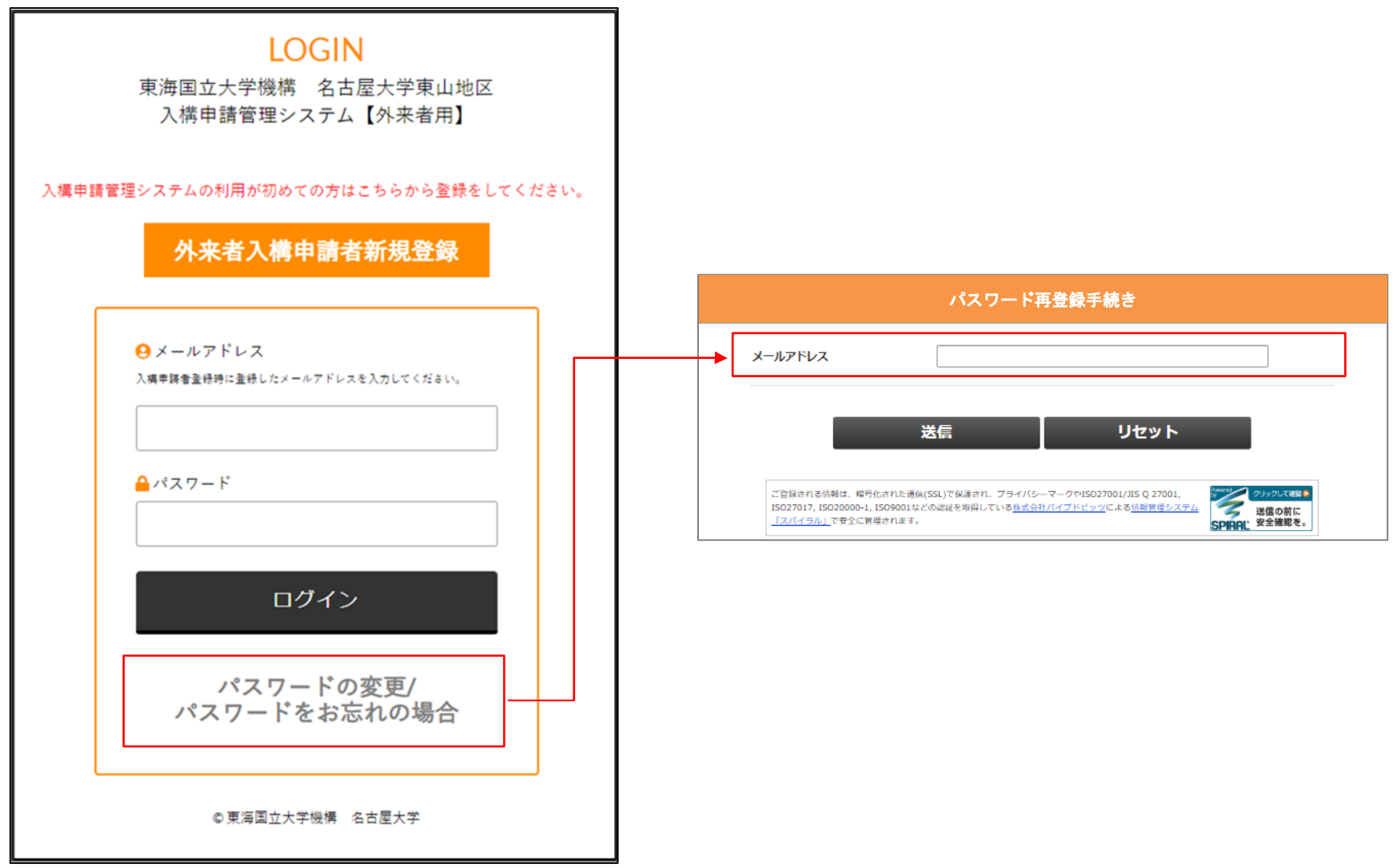

# **2.パスワードを変更したい/パスワードを忘れてしまった(2/2)**

②登録メールアドレス宛に、「件名: 「パスワード]再登録手続き通知」という通知メールが届きます。 メール本文中のURLをクリックすると、下の「パスワード再登録手続き」の画面に遷移します。

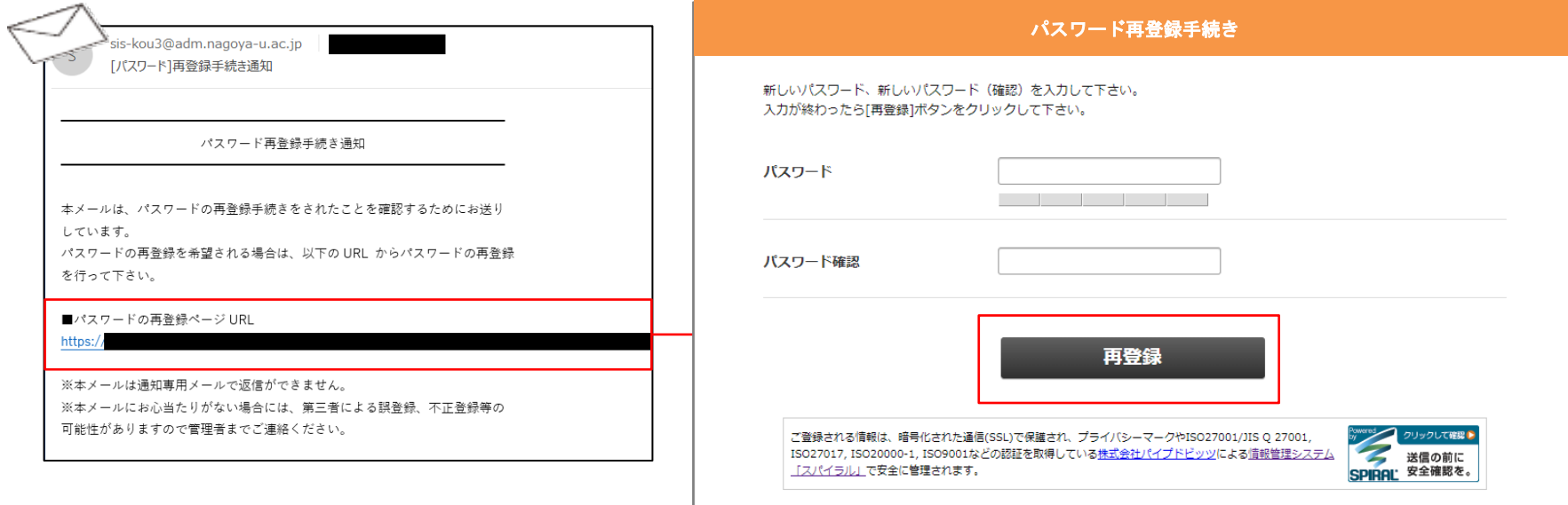

③新しいパスワードを入力し、「**再登録**」をクリックしてください。

④「件名:[パスワード]再登録完了通知」という 通知メールが届き、手続き完了です。

sis-kou3@adm.nagoya-u.ac.jp 「パスワード1再登録完了通知

パスワード再登録完了通知

パスワードの再登録が完了しました。 本メールは、パスワードが再登録されたことをお知らせするためにお送りして います。

※本メールは通知専用メールで返信ができません。 ※本メールにお心当たりがない場合には、第三者による誤登録、不正登録等の 可能性がありますので管理者までご連絡ください。

#### <span id="page-33-0"></span>**3.申請情報(車両番号等)を変更したい(1/6)**

#### **【申請の流れ】**

①許可中の最新の申請を再利用します。**申請日時**をクリックし、次画面の**「再利用して申請する」**を クリックしてください。

※【四輪】定期外来申請TOPページ

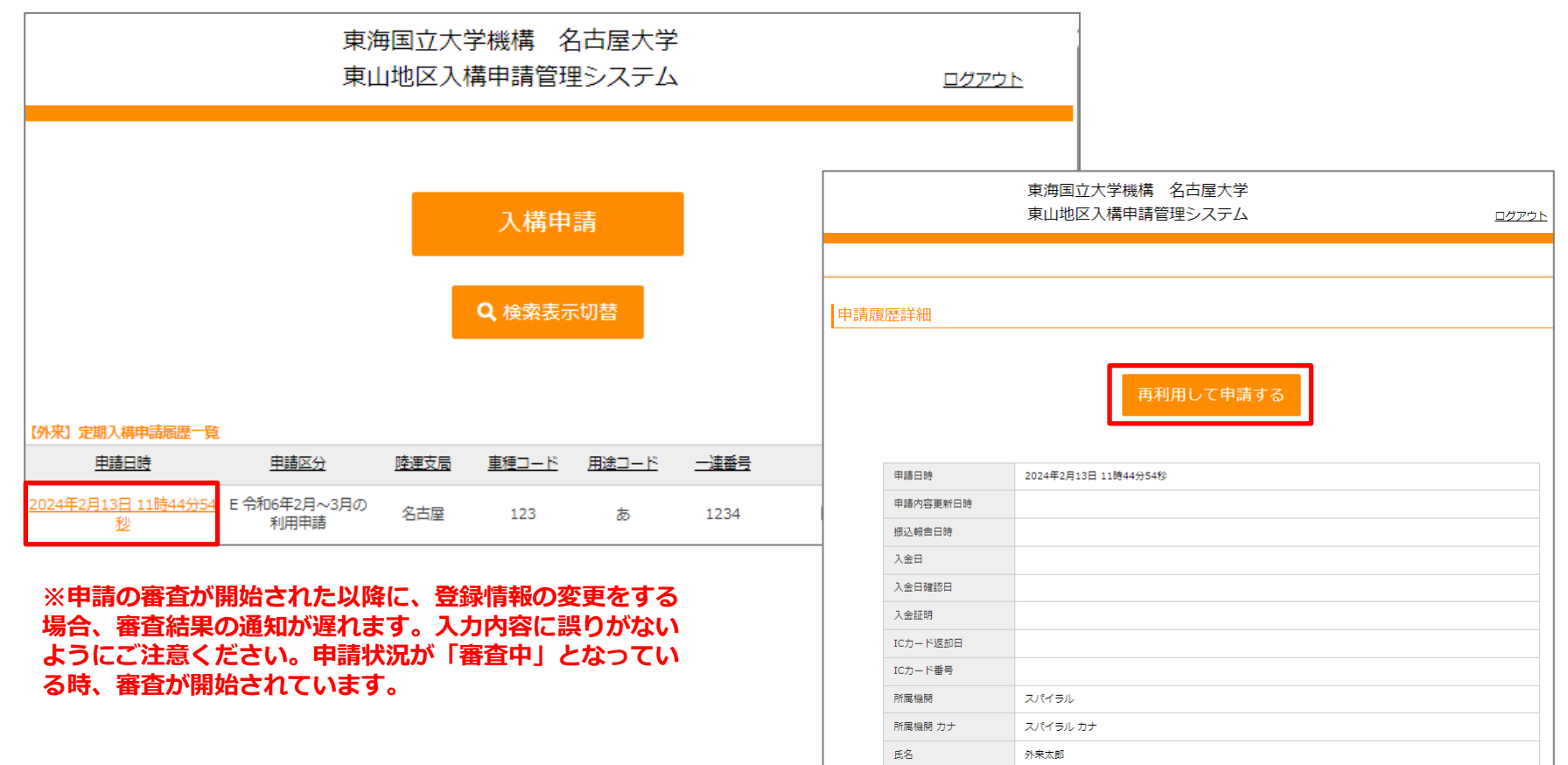

#### **3.申請情報(車両番号等)を変更したい(2/6)**

②申請区分を選択してください。

- ・許可されている申請情報の変更をする場合→B変更(利用期間中の変更)※車両変更を含む
- ・許可されている車両が利用期間を延長する場合→C継続(利用期間の延長)

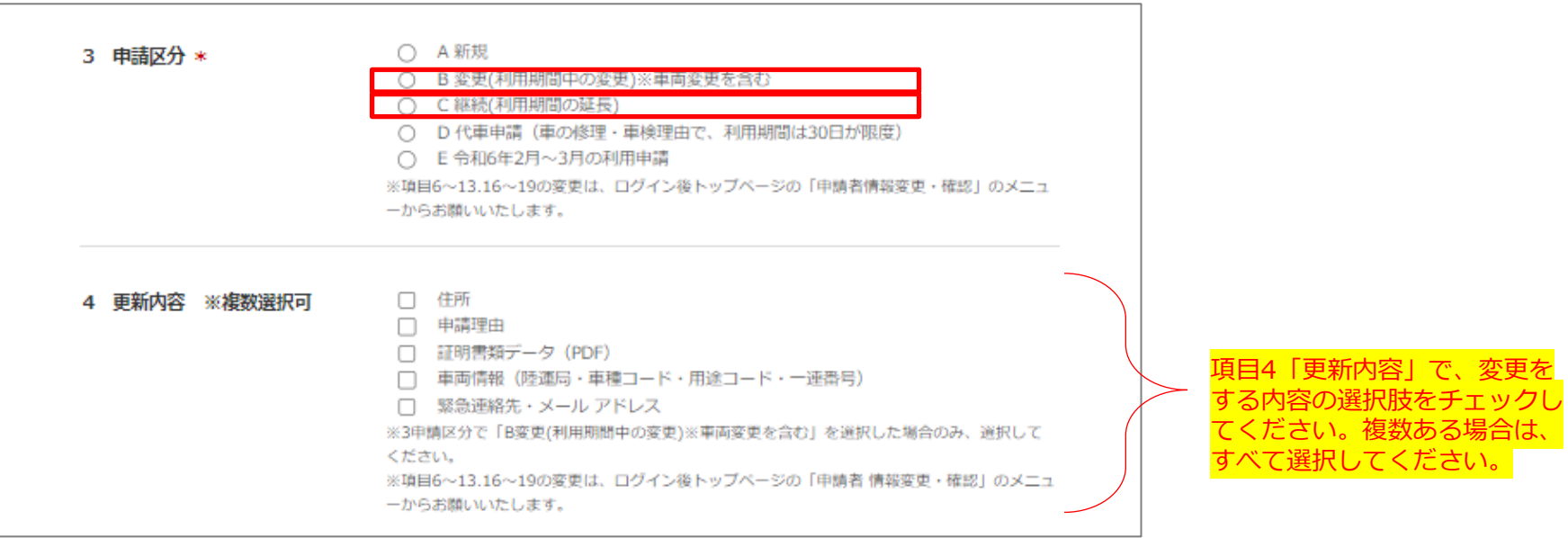

### **3.申請情報(車両番号等)を変更したい(3/6)**

#### 4更新内容で選択した項目を、変更後の情報に入力(選択)し直してください。

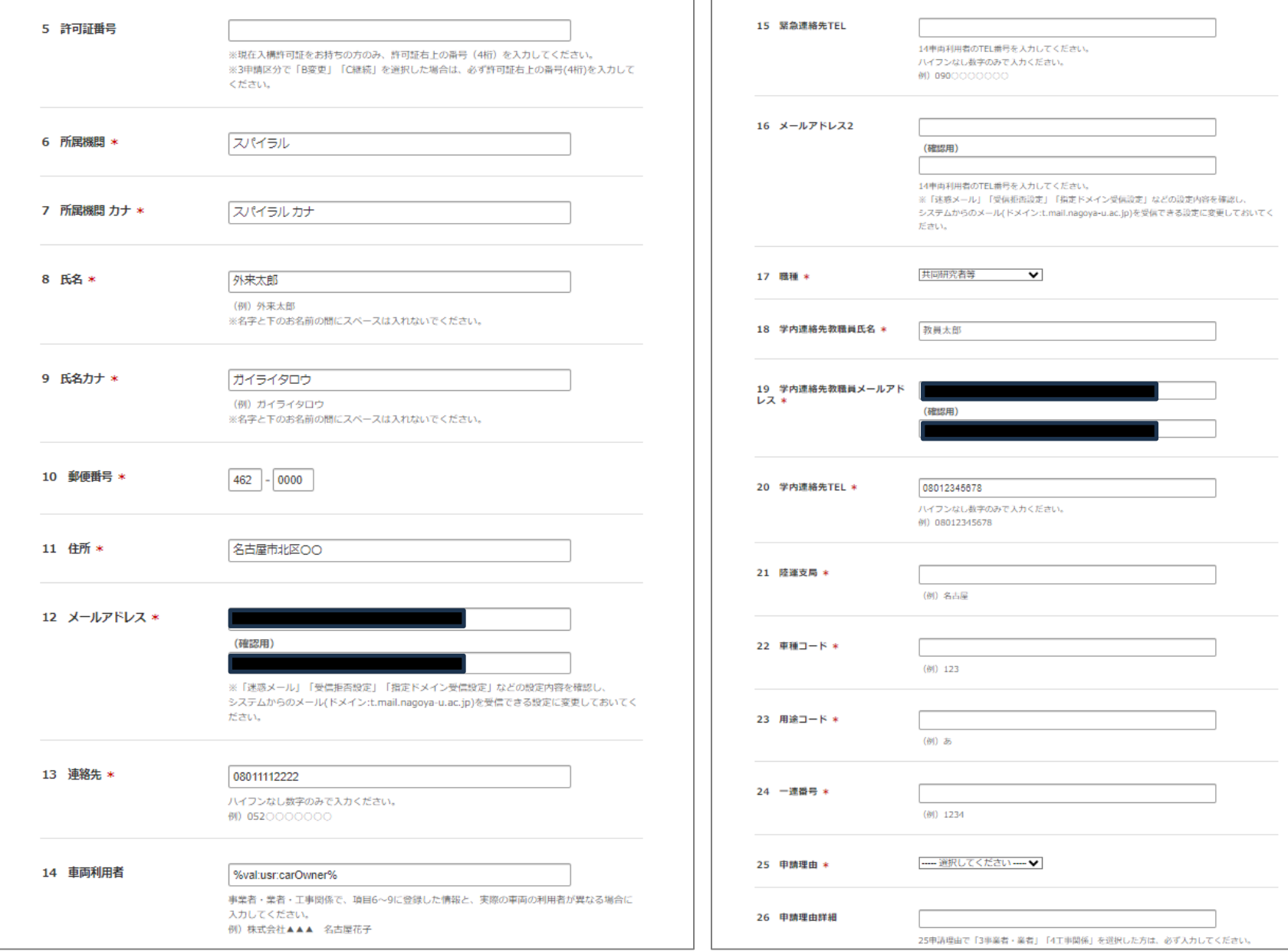

#### **3.申請情報(車両番号等)を変更したい(4/6)**

#### ④変更後の内容を証明する書類を選択し、添付してください。 ※車検証は申請毎に必ず添付してください。 ※項目14「緊急連絡先」、項目15「メールアドレス2」の変更については、証明書類の添付は 不要です。

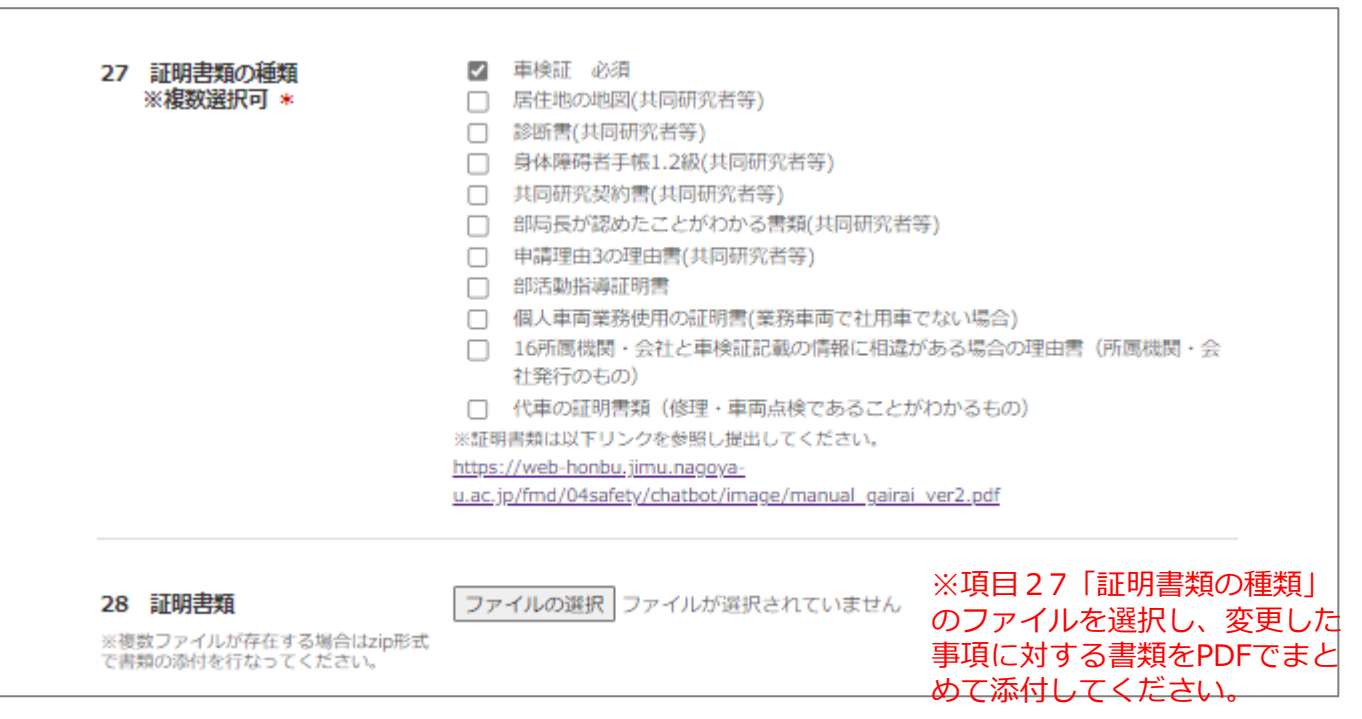

#### **3.申請情報(車両番号等)を変更したい(5/6)**

⑤入力が完了したら、「確認」ボタンをクリックし確認画面に進み、問題がなければ送信してください。 ⑥登録のメールアドレスに受付完了メールが届きます。

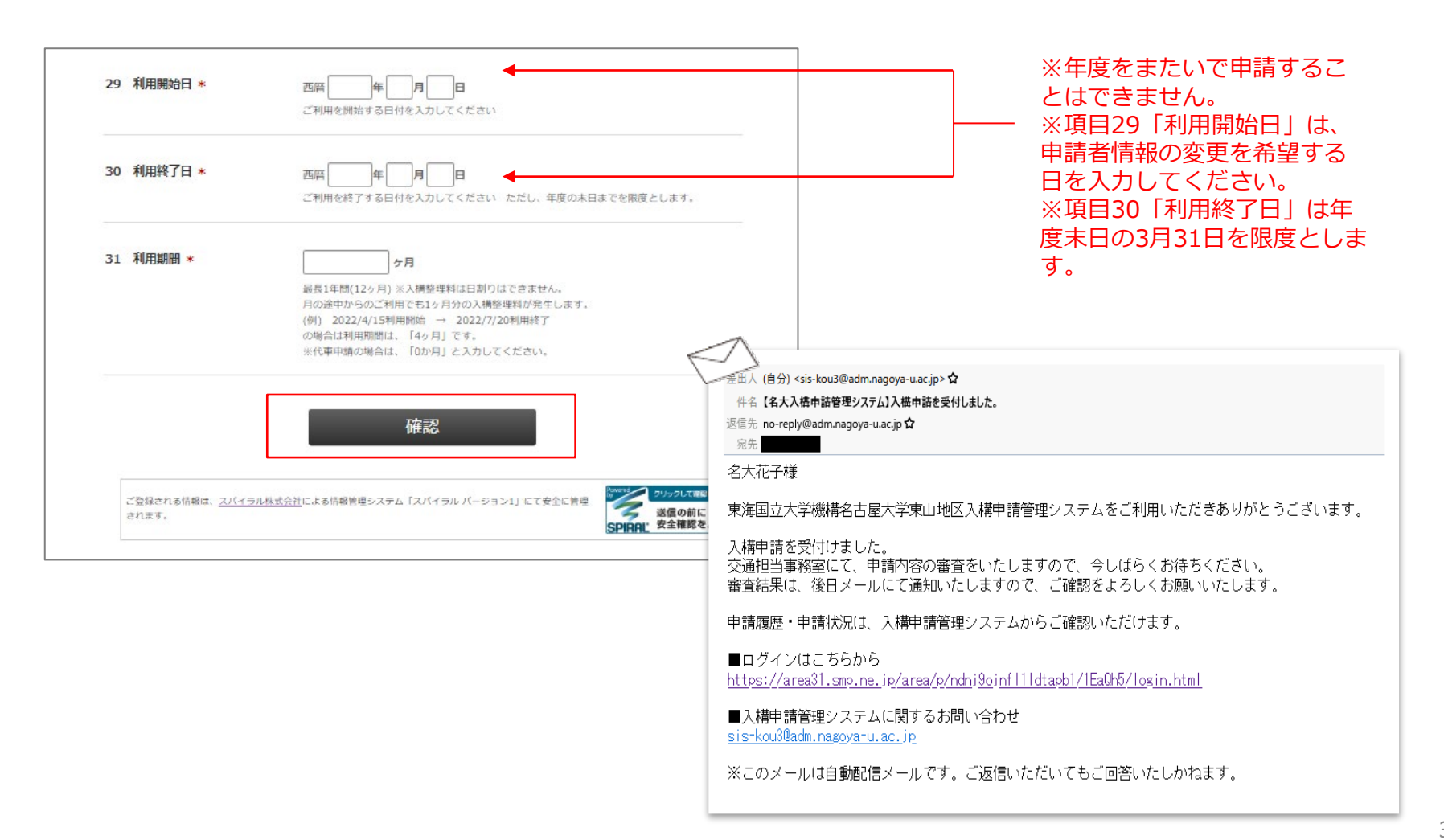

#### **【申請後の流れ】**

①申請情報が許可された場合、ログイン後TOPページの申請状況欄が、「許可」に自動更新され、 メールで通知があります。変更内容により、審査が必要となりお時間がかかることがあります。

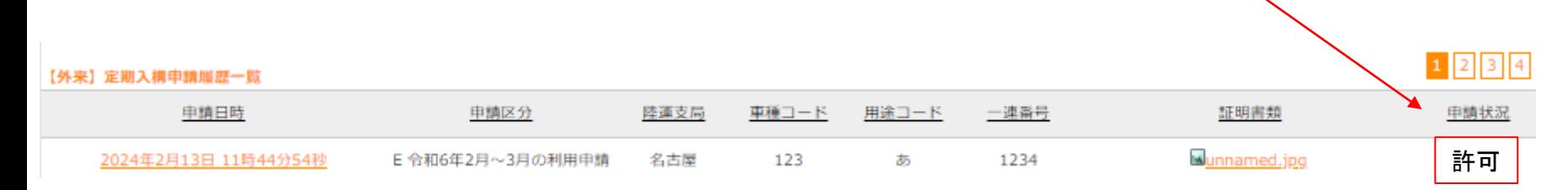

②メールの通知に従い、振込、許可証の印刷等を行ってください。(p.25[~p](#page-24-0).26)

<span id="page-39-0"></span>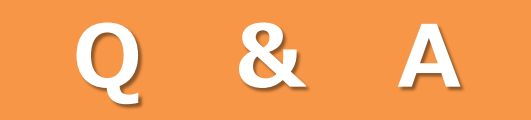

 $P40~1$ 

- Q1.申請・入構申請管理システム関する問い合わせをしたいです。
- A. [sis-kou2@t.mail.nagoya-u.ac.jp](mailto:sis-kou2@adm.%EF%BD%8Eagoya-u.ac.jp)へお問い合わせください。

#### Q2.複数台申請をしたいです。(業務車両に限る)

A.登録フォームで登録していただいたID(メールアドレス)とパスワードで申請フォームにログインし てください。車両1台ごとに申請フォームの「入構申請」より新規をチェック2し、必要事項を記入し申 請してください。登録車両ごとに利用期間分の入構整理料がかかります。

#### Q3.申請をした後に、申請内容を修正したいです。

A. 申請が審査中の場合、修正はできません。審査結果の通知後、再度申請内容の変更をしてください。 手続きが遅れるため、申請の際には内容に誤りがないか、よくご確認ください。

#### Q4.申請後、審査結果の通知はいつ頃になりますか。

A.年度途中の申請については、大学営業日10日後になります。 次年度4月1日の申請については、次年度申請期間中に申請された場合、3月中旬頃より順次通知いた します。次年度申請期間外の場合は、4月1日からのご利用ができませんのでご注意ください。

#### Q5. プリントアウトした許可証を紛失しました。

A.許可証配信メールのURLから再度許可証のデータをダウンロードしてください。

#### Q6.許可証のダウンロードができません。

A. 別のブラウザやスマートフォンでダウンロードをお試しください。

# **安全運転を心がけ、くれぐれも事故にはお気を付けてご入構ください。**

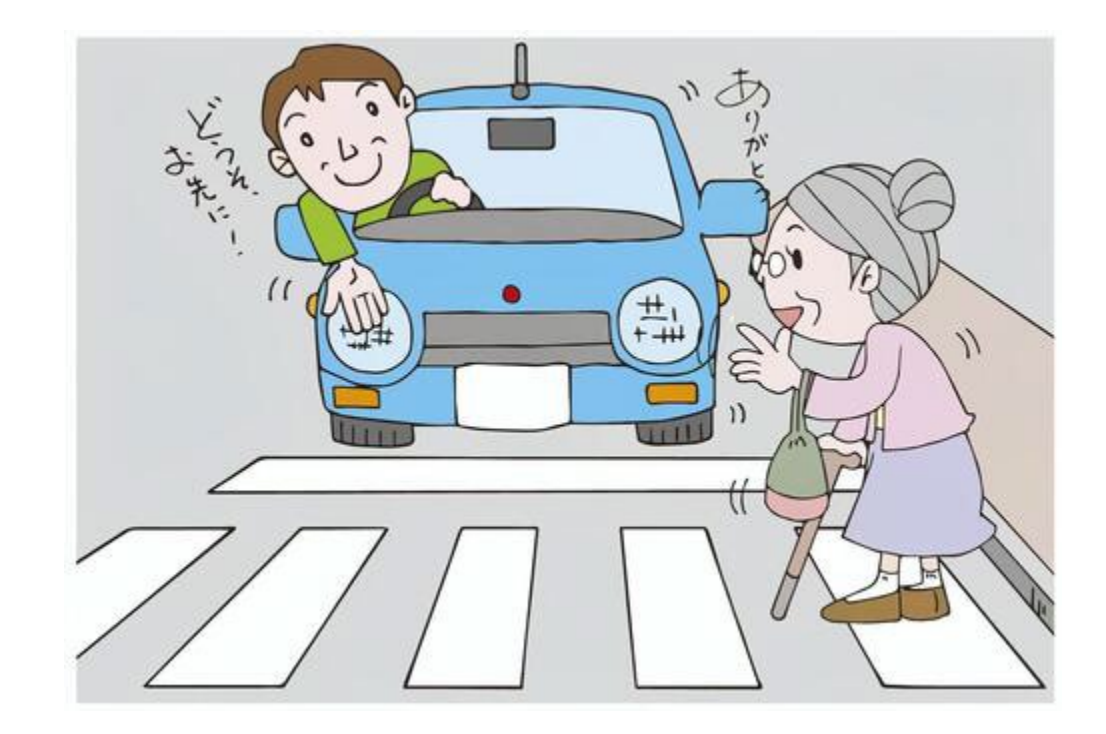